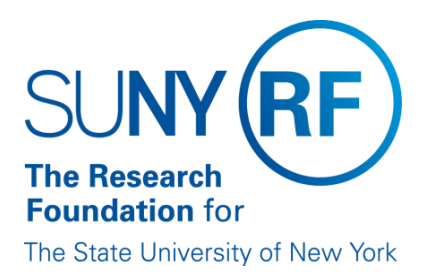

# **EFFORT CERTIFICATION AND REPORTING TECHNOLOGY (ECRT)**

# **Administrator Pre-review Training Materials (Part 2 of 4)**

**May 2014**

# **Table of Contents – Pre-Review**

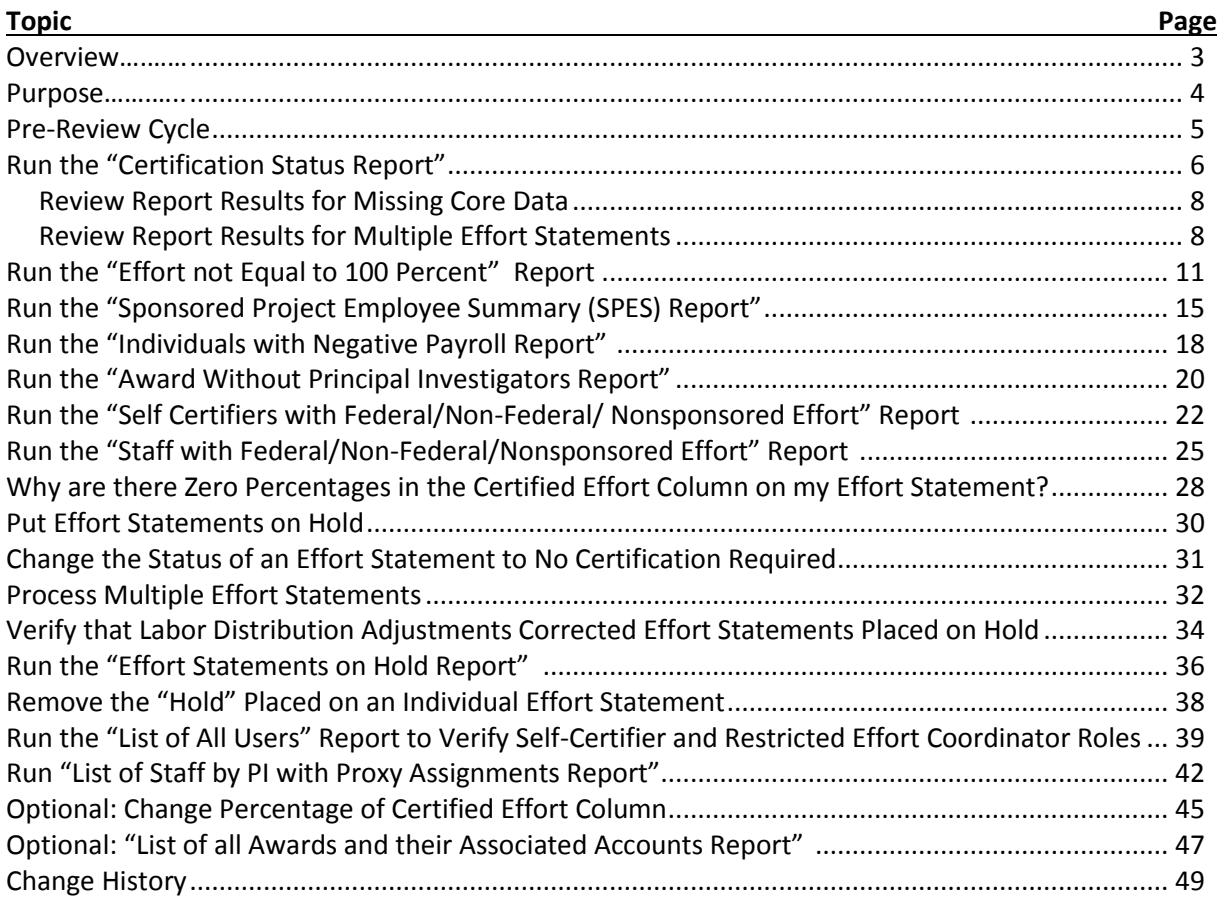

# <span id="page-2-0"></span>**Overview**

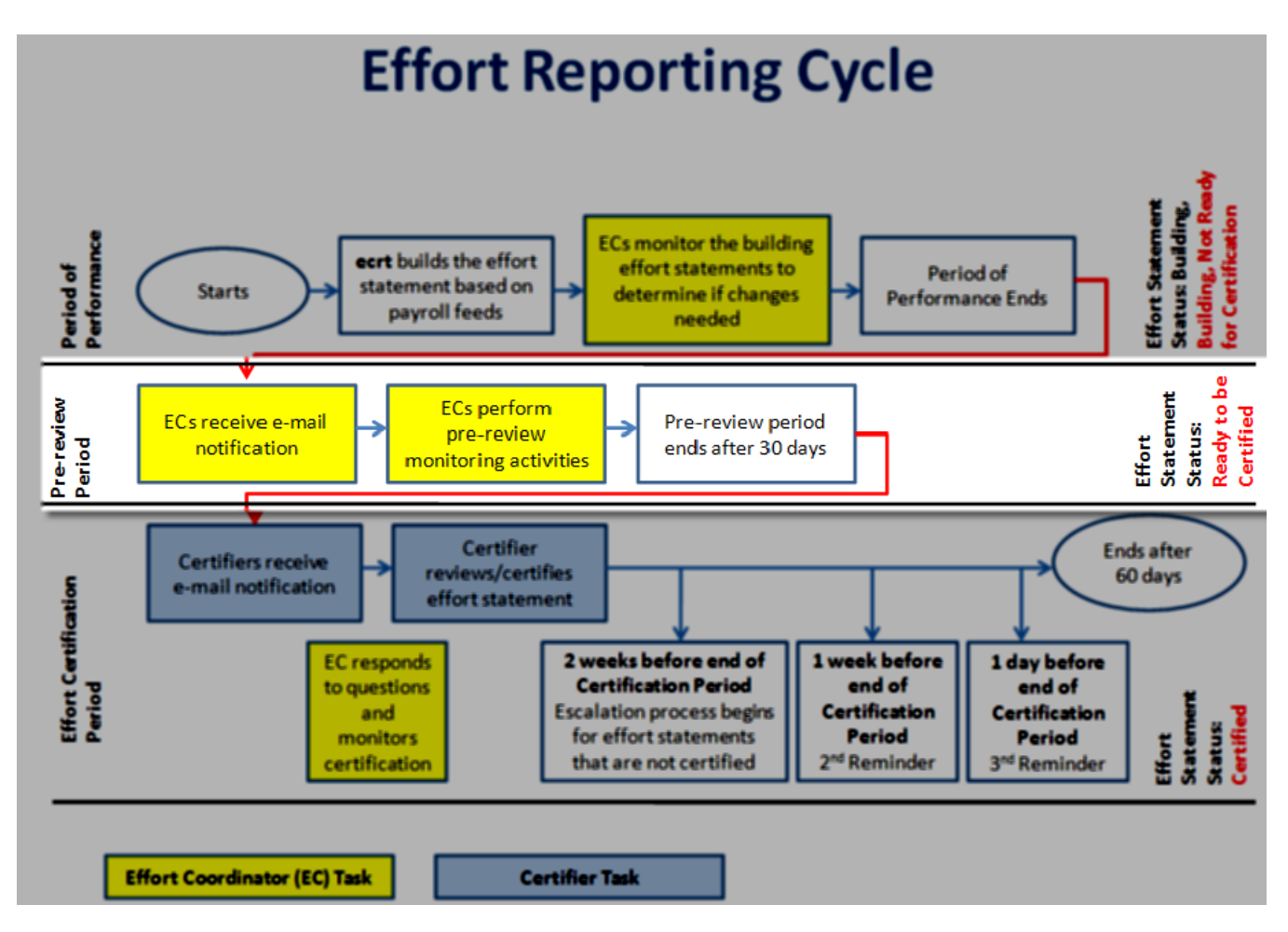

Data is loaded into the **ecrt** application from the RF's Oracle business applications. This data is used as the starting point for the pre-review process.

Effort statements are in a "Building, Not Ready for Certification" status as the payroll information is loaded into **ecrt**. Once the pre-review period ends, effort statements for SUNY and RF biweekly exempt employees are changed by the system to a status of "Ready to be Certified."

The pre-review process is a period of time for effort coordinators to:

- Review effort statements that are in the "Building, Not Ready for Certification" status.
- Put effort statements with issues (outliers) on hold so they are not automatically released for certification until the issue is corrected.

**Note:** A[n Effort Reporting Checklist](https://portal.rfsuny.org/portal/page/portal/The%20Research%20Foundation%20of%20SUNY/home/Working_at_the_RF/operational_excellence_in_effort_reporting/files/effort_repoting_checklist.xls) is available to assist campuses in tracking tasks performed during the entire effort reporting cycle.

# <span id="page-3-0"></span>**Purpose**

The purpose of the pre-review process is to:

- 1. Run the "Certification Status Report" to:
	- a. Create a roster of effort statements for the period.
	- b. Identify missing core data.
	- c. Check for individuals with multiple effort statements.
- 2. Run the "Effort not Equal to 100 Percent Report" to identify effort statements within or outside the tolerable certification range.
- 3. Run the "SPES Report" for monitoring payroll suspense and overpayments.
- 4. Run the "Individuals with Negative Payroll Report."
- 5. Run the "Award without Principal Investigators Report" to identify awards missing principal investigators (PIs).
- 6. Identify individuals with a mixture of federal and nonfederal and/or nonsponsored activity.
	- a. Run the "Self Certifiers with Federal/Non-Federal/Nonsponsored Effort" report.
	- b. Run the "Staff with Federal/Non-Federal/Nonsponsored Effort" report.
- 7. Put effort statements "on hold" that need corrective action before they can be released to the certifier.
- 8. Change the status of an effort statement to No Certification Required.
- 9. Process multiple effort statements.
- 10. Verify that labor distribution adjustments corrected effort statements placed "on hold."
- 11. Run "Effort Statements On Hold Report."
- 12. Change effort statements to "remove holds" and release statements to certifiers.
- 13. Run the "List of All Users Report" to verify self-certifiers and restricted effort coordinators**.**
- 14. Review PIs with proxy assignments.
- 15. Optional pre-review activities:
	- a. Change percentage on **Certified Effort** column (if applicable campus decision).
	- b. Run the "List of All Awards and their Associated Accounts Report" to verify that cost share awards were established for all awards with cost share commitments.

### **Note:**

Campuses with a small amount of effort reporting activity may choose to perform the following streamlined pre-review processes:

### **Pre-Review All Effort Statements**

- o Run the "Certification Status Report" (step 1 above) to create a roster of effort statements.
- o View each of the statements in **ecrt**.
- o Place statements with issues on hold.

Once the applicable corrective actions are completed in Oracle and uploaded to **ecrt,** remove the hold from the effort statement. This will release the statement to the certifier for certification.

Contact [effort@rfsuny.org](mailto:effort@rfsuny.org) with questions.

# <span id="page-4-0"></span>**Pre-Review Cycle**

Pre-review is a cyclical process. The tasks described in the "Pre-review Purpose" section of this document are not one-time only tasks. Primary effort coordinators/effort coordinators need to repeat these tasks until the effort statements placed on hold are corrected, the holds are removed, and the statements are released to the certifier. Eventually all effort statements need to be certified.

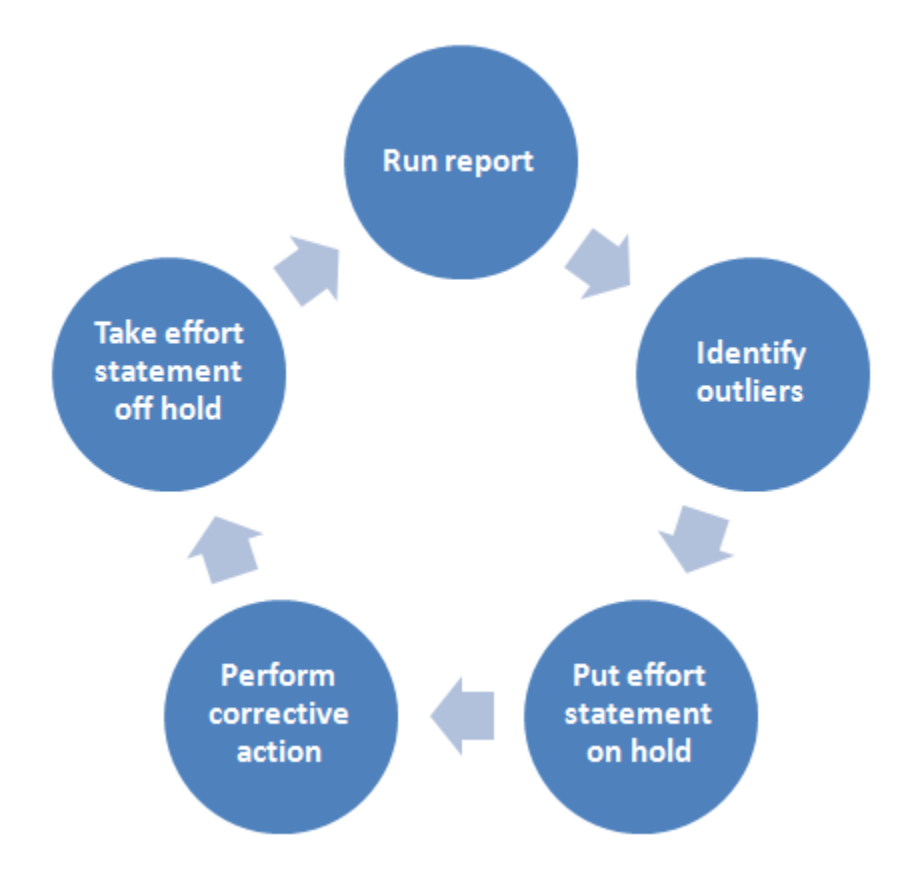

# <span id="page-5-0"></span>**Run the "Certification Status Report"**

### **Purpose**

During pre-review the "Certification Status" report is used to:

- Create an initial roster of effort statements.
- Monitor missing e-mail addresses and primary departments.
- Identify individuals with multiple effort statements.

### **Frequency**

During pre-review the effort coordinator should run this report to create an initial roster of effort statements that need to be certified for the effort reporting period. Run it as needed to verify that missing core data was corrected.

### **Note**

Effort statements are still in a "building" status during the pre-review period. The results from this report when it is run during the pre-review period will include *all* effort statements for your campus. Statements that have 100 percent nonfederal and/or nonsponsored activity are included in addition to statements for nonexempt staff.

Once the pre-review period ends and the certification period begins:

- Statements with federal or federal flow-through effort will change to a "Ready to be Certified" status and will be released for PIs to certify.
- Statements with 100 percent nonfederal or nonsponsored effort (or some combination thereof) will change to an "Automatically Processed" status.

### **Roles with Access**

Primary Effort Coordinators, Effort Coordinators

### **ecrt Report Category**

Management

### *Run the "Certification Status Report"*

1. Click **Certification Status Report** in the **Reports** column.

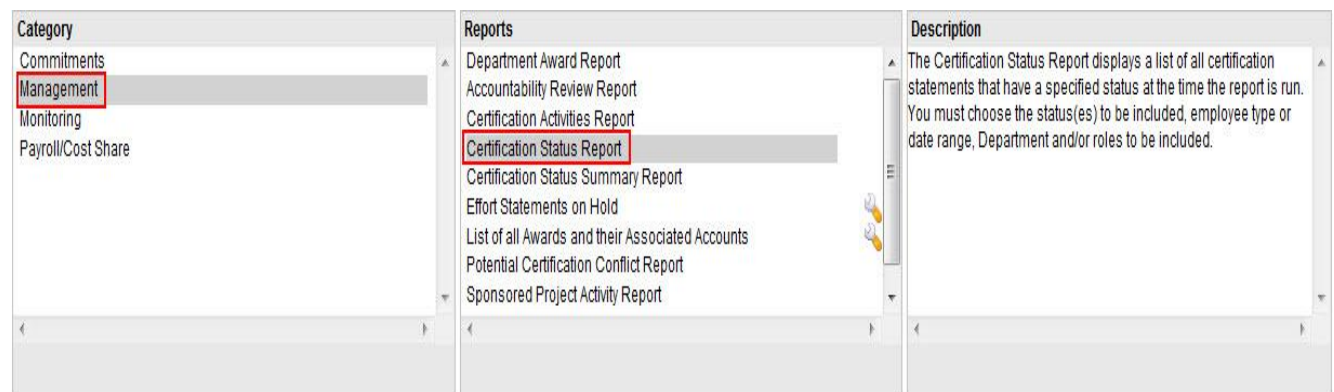

2. Parameter options appear below:

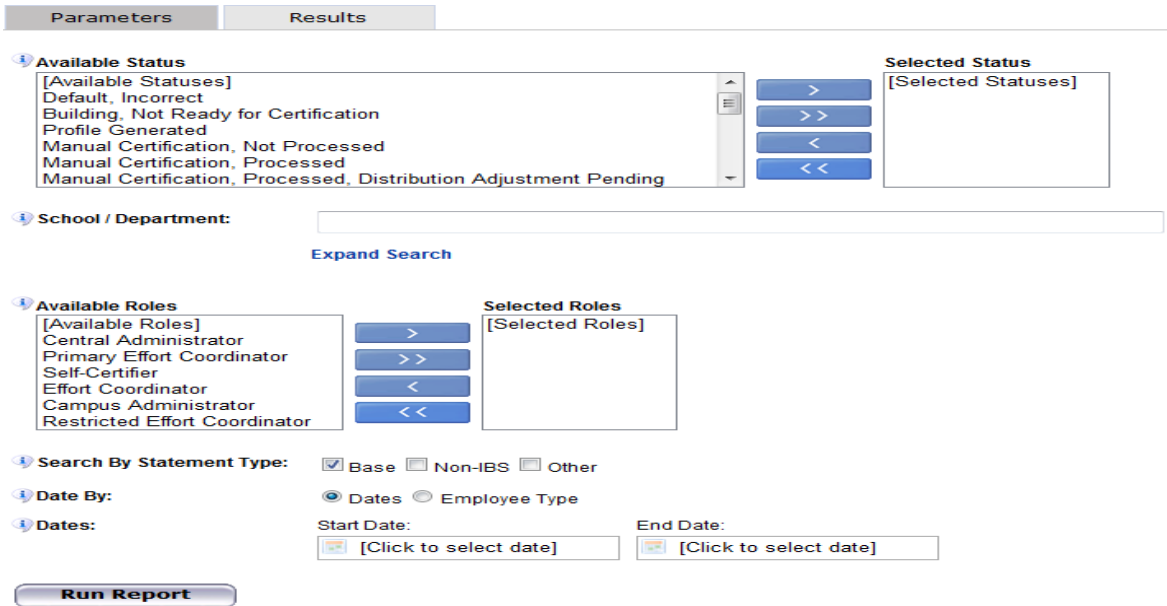

3. Enter the following fields:

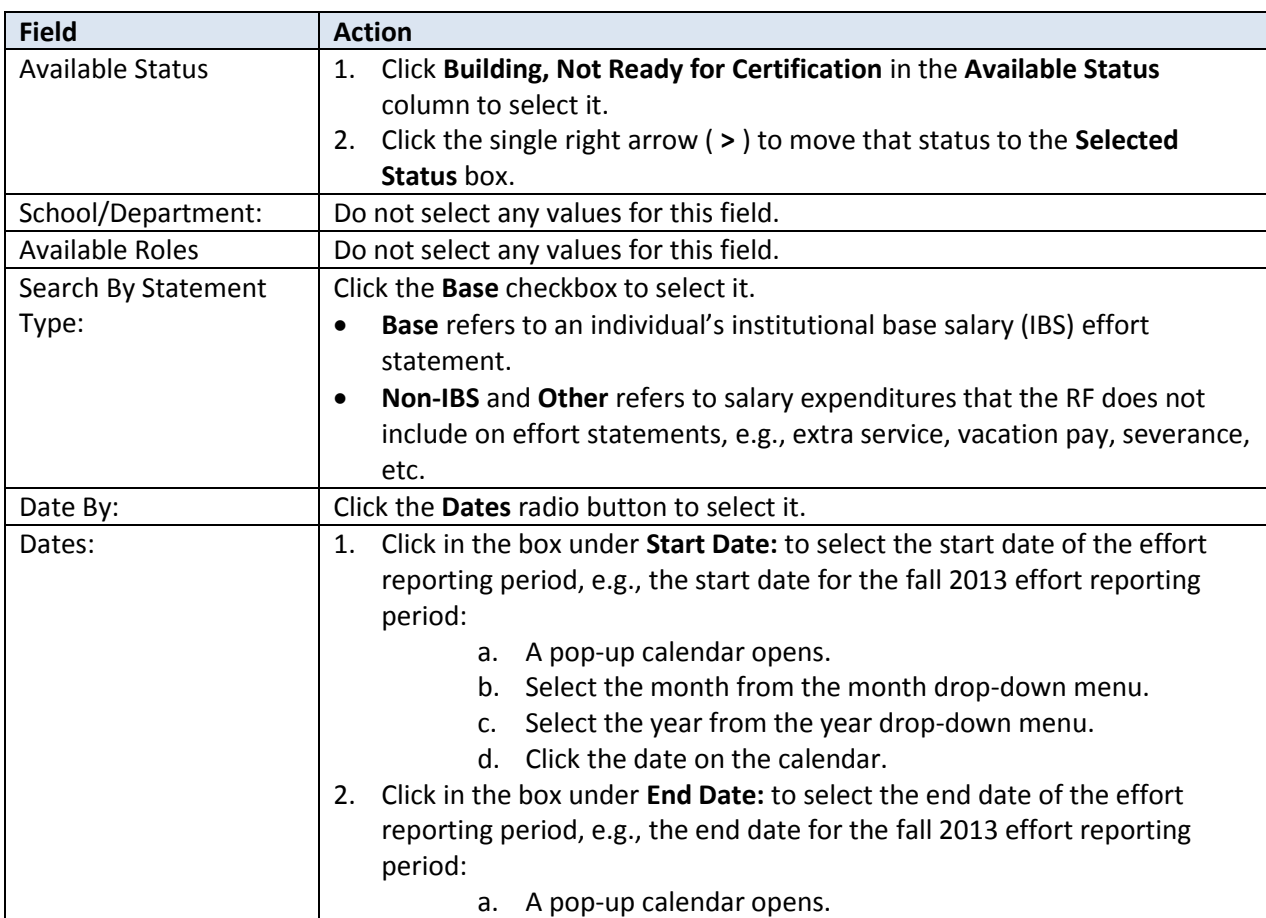

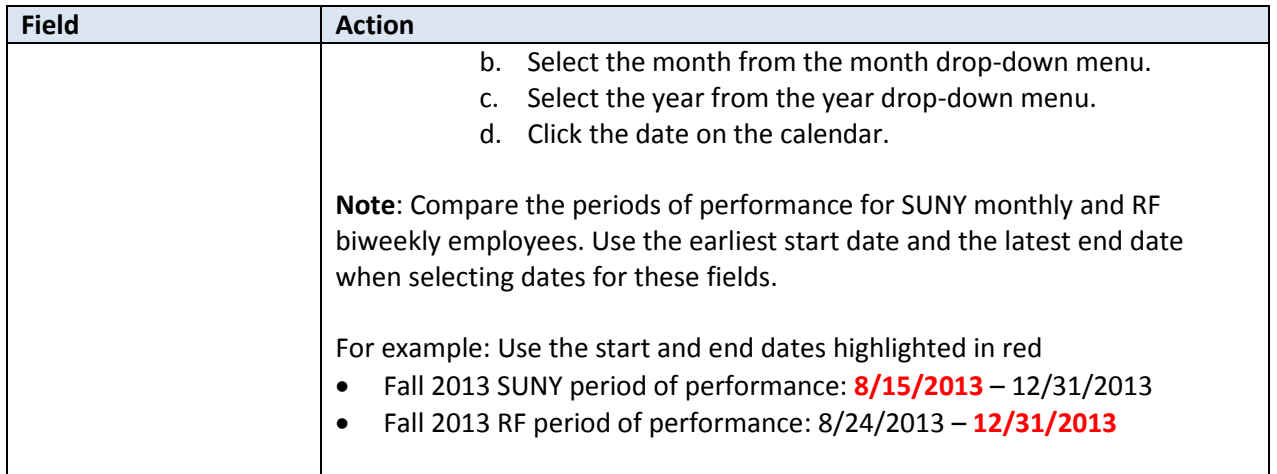

### 4. Click **Run Report**.

5. The report results are displayed:

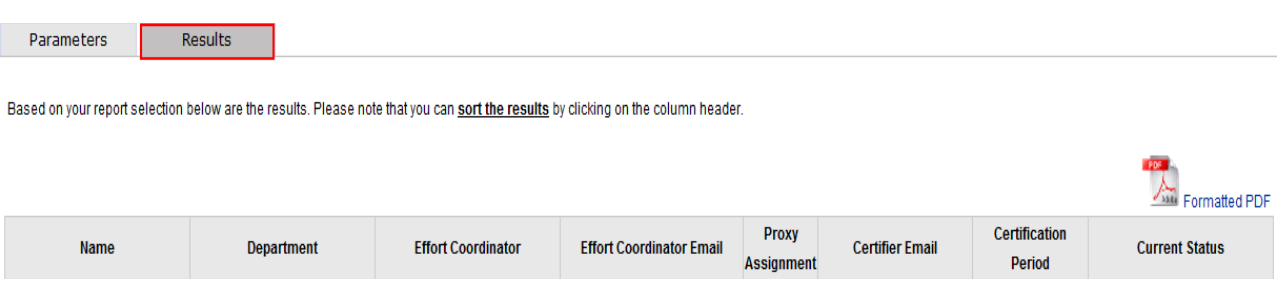

6. Click **Excel** in the lower right corner if you want to export the report results and save them.

### <span id="page-7-0"></span>*Review Report Results for Missing Core Data*

- 1. Review report for the following:
	- a. Actual department names for SUNY employees
	- b. E-mail addresses for all **ecrt** users
- 2. Coordinate with your human resources contact to input missing core data (including job titles) in Oracle. Refer to page 11 in th[e ECRT Administrator Supplemental Training Materials \(Part 4 of 4\).](https://portal.rfsuny.org/portal/page/portal/The%20Research%20Foundation%20of%20SUNY/home/Working_at_the_RF/operational_excellence_in_effort_reporting/files/ECRT_administrator_supplemental_training_materials.pdf)

### <span id="page-7-1"></span>*Review Report Results for Multiple Effort Statements*

- 1. Review the report for individuals listed on more than one row. If someone is listed more than once it indicates they have more than one effort statement for the period of performance.
- 2. Refer to the "Processing Multiple Effort Statements" section of this document for corrective actions.

### Query Results

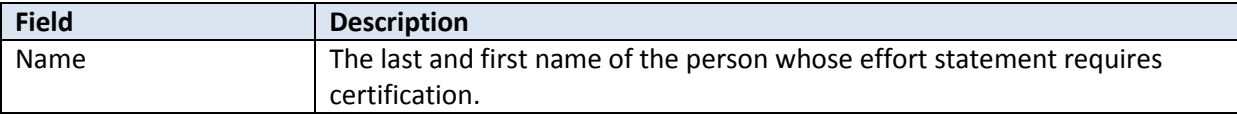

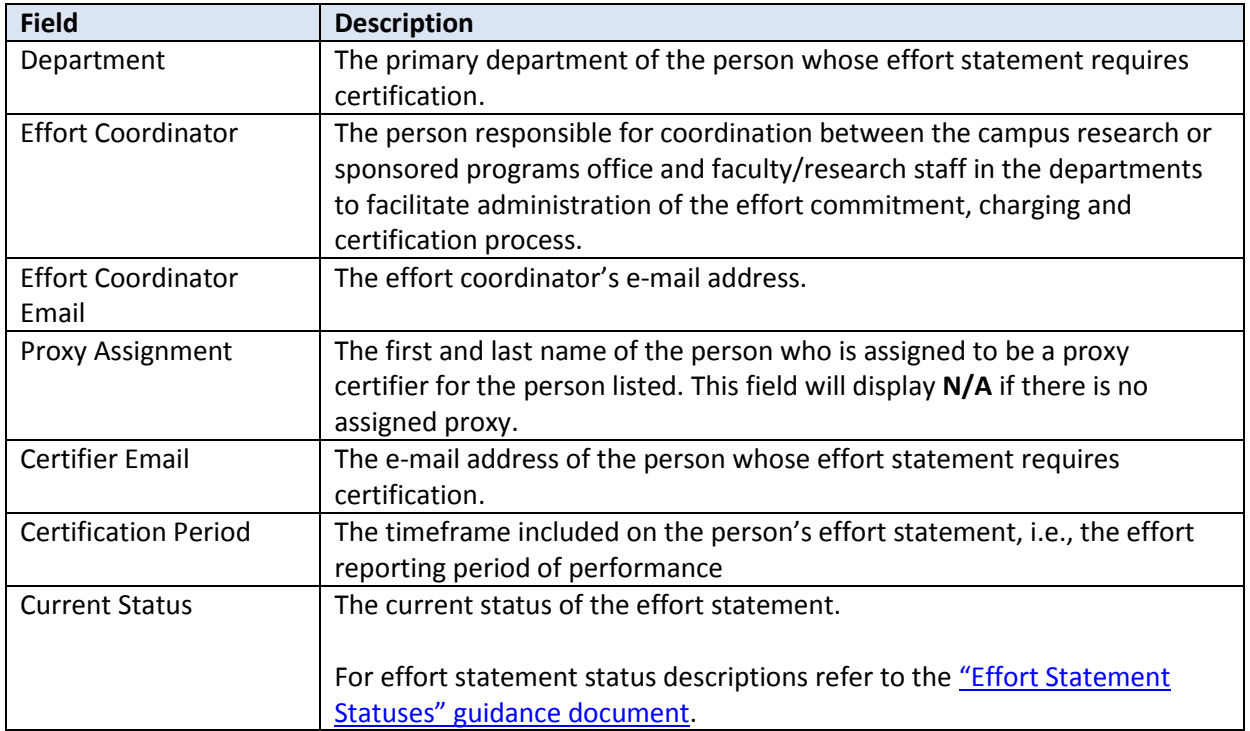

## Additional Information about the ecrt "Certification Status" Report Parameters

You must select values for the **Available Status:** and **Dates:** fields to get report results.

If you wish to further refine your results you may also use the **School/Department:**, **Available Roles** and **Employee Type:** fields to narrow your results.

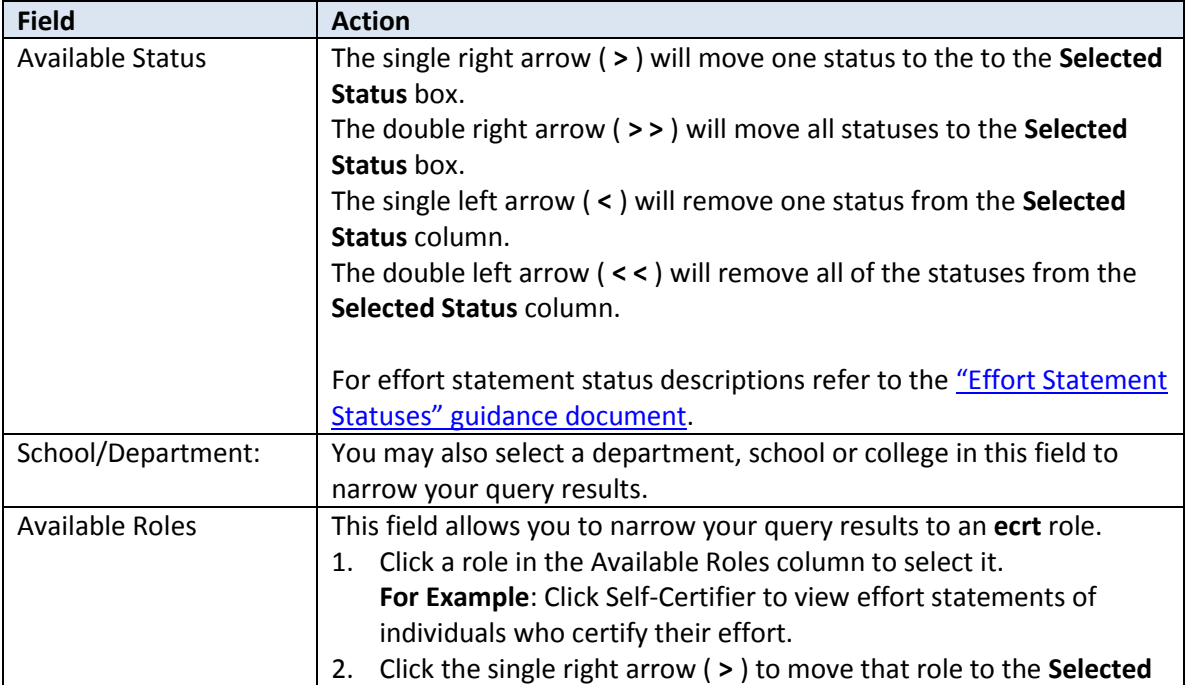

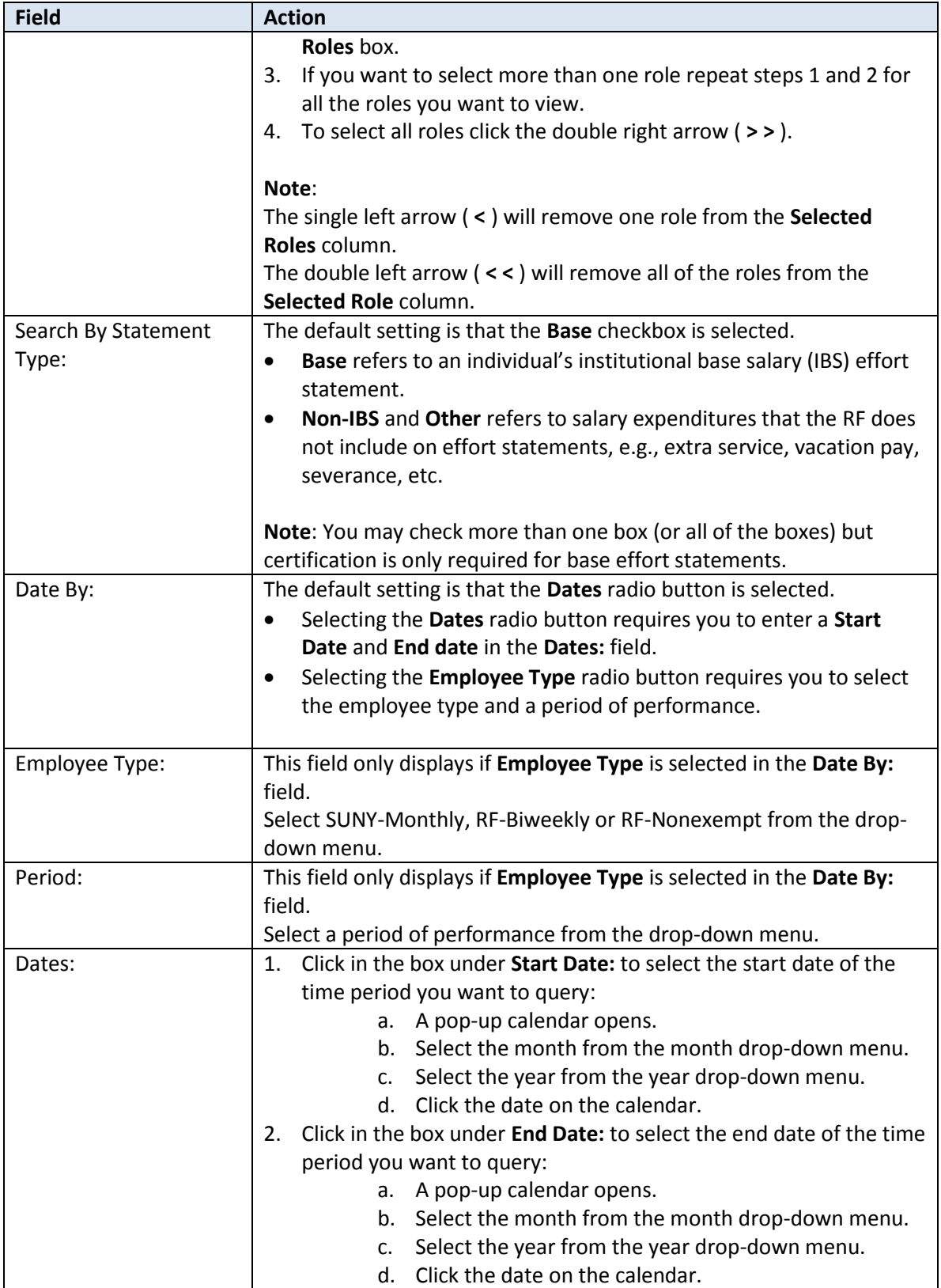

# <span id="page-10-0"></span>**Run the "Effort not Equal to 100 Percent - \*" Report**

**\*** The name of this report is dependent on how your campus displays percentages on effort statements:

- For campuses using whole numbers the report name is **Effort Not Equal to 100% (Whole Numbers)**
- For campuses using hundredths the report name is: **Effort Not Equal to 100% (Hundredths)**

#### **Purpose**

To identify individuals with effort outside of the tolerable range and place their effort statements on hold.

#### **Frequency**

The roles identified should monitor individuals during the pre-review process to identify effort statements with total effort outside the tolerable certification range.

#### **Effort Statements within the Tolerable Range**

An effort statement may display a total effort percentage in the range of 98 – 102 percent (whole number campuses) or 98.00 – 102.00 percent (hundredths campuses) due to the manner in which **ecrt** handles rounding. This is acceptable and compliant as this is a tolerable range.

### **Certification Options**

Each campus should decide the option that works best for their campus process:

- 1. Do not adjust the percentage in the **Certified Effort** column. Effort statements will be released for certification with the displayed percentage. (Most campuses do not update the certified effort percentage.)
- 2. Adjust the percentage in the **Certified Effort** column so that the effort totals 100 or 100.00 percent. (See the "Change Percentage of Certified Effort Column" section of this document.)

**Note**: The "Edit Certified Effort Field on Effort Statement" right is *required* to enable a primary effort coordinator to modify this value. Send an e-mail t[o effort@rfsuny.org](mailto:effort@rfsuny.org) if your campus wants this ability.

### **Effort Statements Outside the Tolerable Range**

If you have effort statements with effort that is outside the tolerable range you will need to place them on hold. These statements will need corrective action before they can be released for certification. Corrective actions may include:

- Removing payroll from suspense.
- Adjusting labor distribution charging instructions.

### **Roles with Access**

Primary Effort Coordinators, Effort Coordinators

**ecrt Report Category** Monitoring

### *Run the "Effort not Equal to 100 Percent Report"*

1. Click **Effort not Equal to 100 Percent - Statements Requiring Certification** in the **Reports** column.

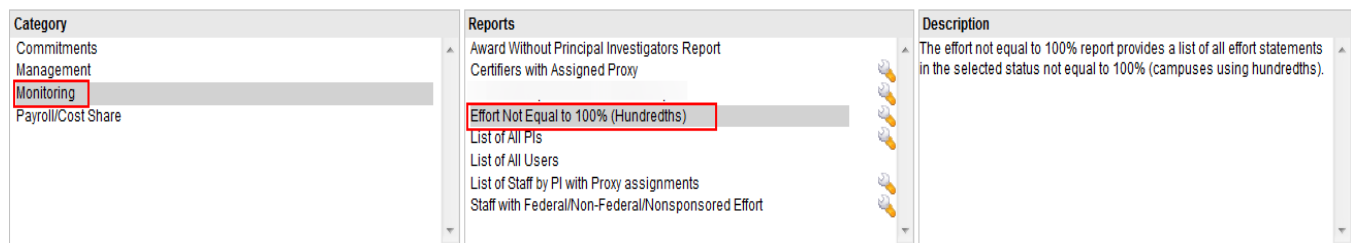

#### 2. Parameter options appear below:

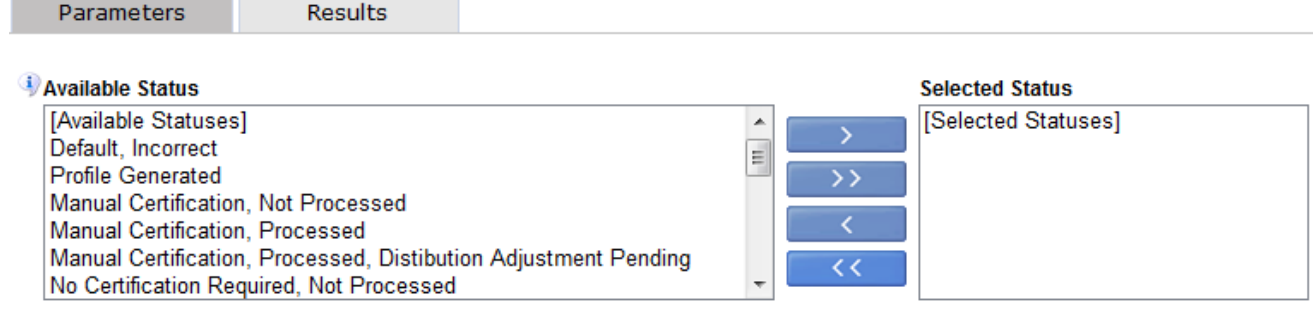

**Run Report** 

- 3. Click **Building, Not Ready for Certification** in the **Available Status** column to select it.
- 4. Click the single right arrow ( **>** ) to move that status to the **Selected Status** box:

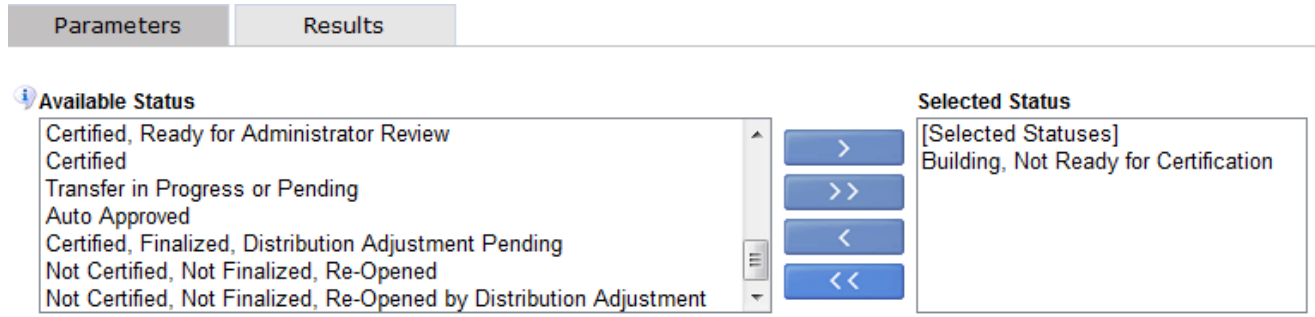

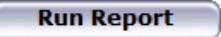

5. Click **Run Report**.

6. The report results are displayed:

Y.

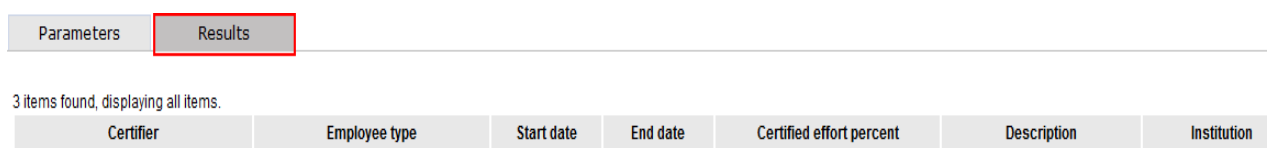

- 7. Click **Excel** in the lower right corner to export and save the report results.
- 8. Sort the Excel file tab by certified effort percent to identify the effort statements that fall within the tolerable range:

 $\mathcal{L}$ 

a. Select the cells with the column heading names:

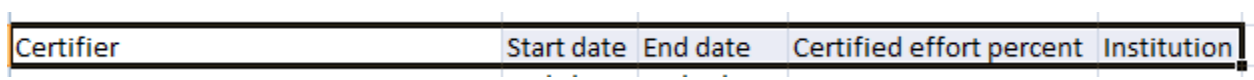

b. Click the **Sort & Filter** icon on the tool bar and click **Filter**:

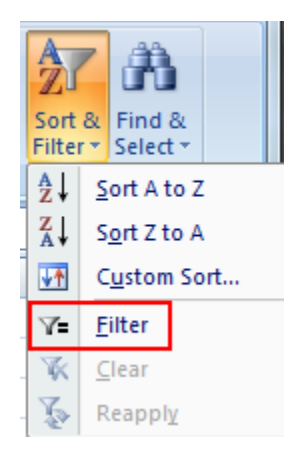

c. Down arrows appear next to each column heading name:

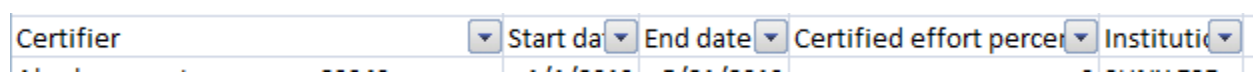

- d. Click the **Certified effort percent** arrow to filter the report results by certified effort percentage.
- e. Click **Sort Largest to Smallest**:

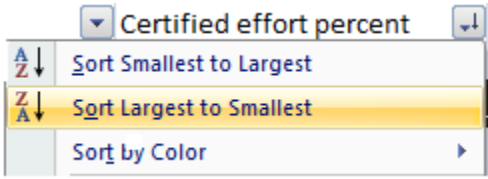

- 9. Place any outlier effort statements on hold.
- 10. Investigate why the effort statements display a total effort percentage outside the tolerable range including those with 0 percent total effort.

11. If an effort statement displays 0 percent total effort and this is correct change the status of the effort statement to **No Certification Required**. (Refer to the "Change the Status of an Effort Statement to No Certification Required" section of this document.)

**Note**: To maintain the integrity of the effort statement **ecrt** displays the line item on the effort statement even though there are no payroll charges, these statements need to be changed to **No Certification Required** to ensure that the certifier does not receive notification to certify an effort statement.

### *Query Results*

**Note**: This report does not include effort statements that were:

- Automatically processed by **ecrt**—statements with only nonfederal and/or nonsponsored activity.
- **•** Certified.
- Pending payroll adjustments.

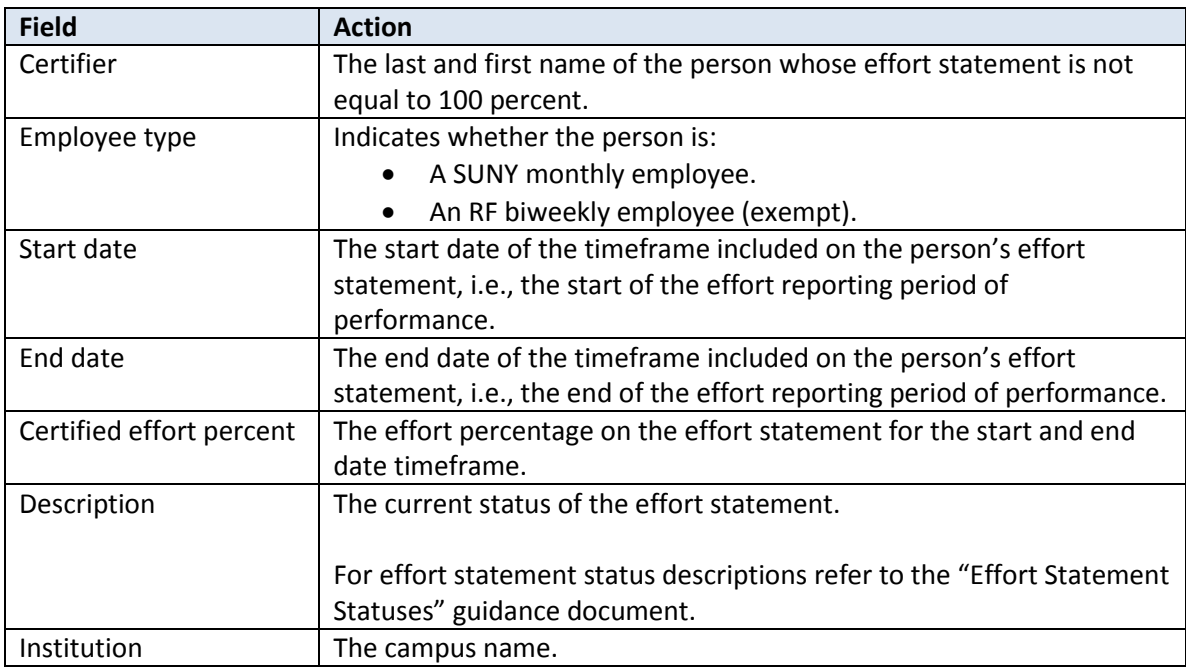

# <span id="page-14-0"></span>**Run the "Sponsored Project Employee Summary (SPES) Report"**

#### **Purpose**

To identify individuals with effort charged to payroll suspense and/or payroll overpayments so that their effort statements are placed on hold and corrected.

#### **Frequency**

Effort coordinators should run this report during the pre-review process to place effort statements with SUNY and RF payroll suspense or payroll overpayment charges on hold. **ecrt** does not allow effort statements with charges in payroll suspense to be certified. Individuals with effort charged to payroll suspense must have a distribution adjustment completed to properly allocate the effort to a sponsored award(s) or to a cost sharing award(s).

#### **Roles with Access**

Primary Effort Coordinators, Effort Coordinators

#### **ecrt Report Category**

Payroll/Cost Share

### *Run the SPES Report*

1. Click **SPES Report** in the **Reports** column.

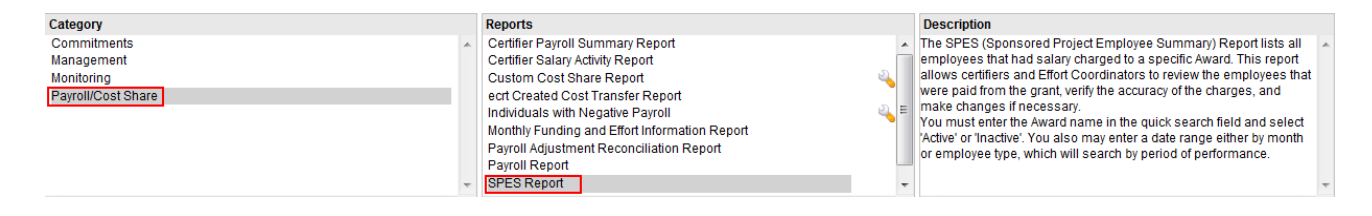

2. Parameter options appear below.

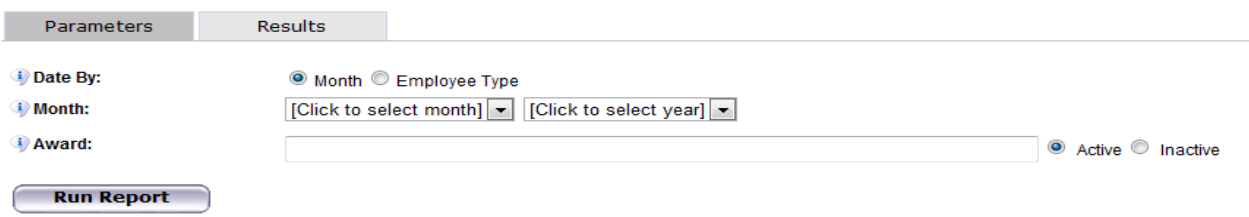

3. Enter the following fields:

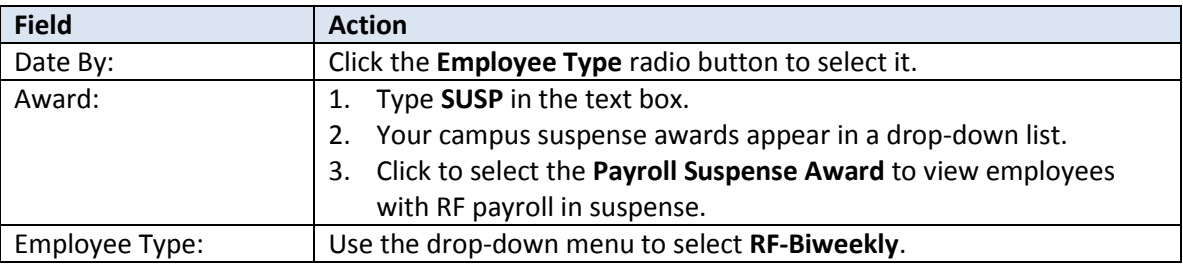

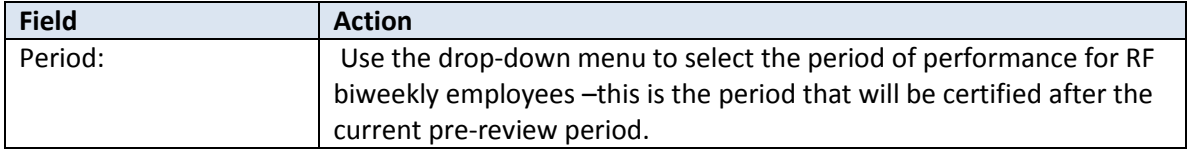

#### 4. Click **Run Report**.

5. The report results are displayed:

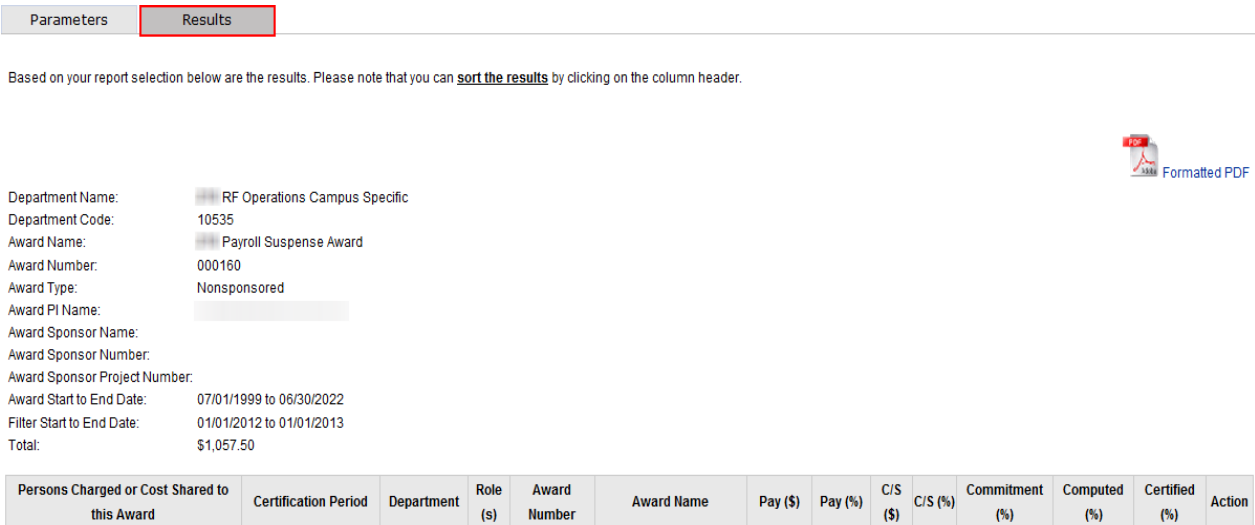

- 6. Click the **Excel** icon in the bottom right corner of the window to export the query to Excel and save it.
- 7. Repeat steps 3 6 to view employees with SUNY payroll in suspense and payroll overpayments:

#### **For SUNY payroll suspense enter the following report parameters:**

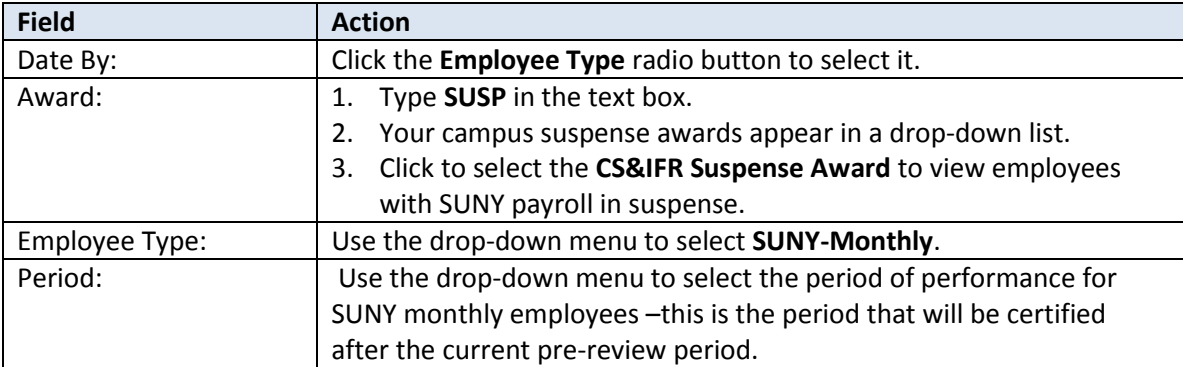

### **For payroll overpayments enter the following report parameters:**

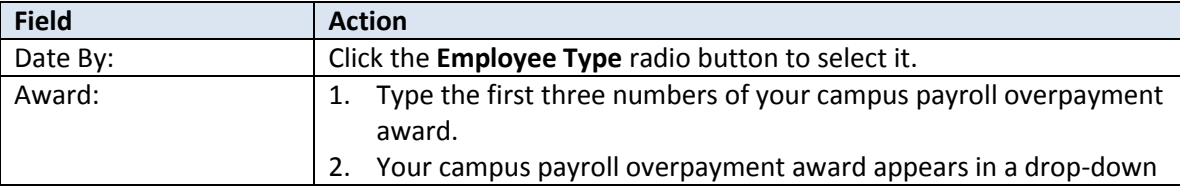

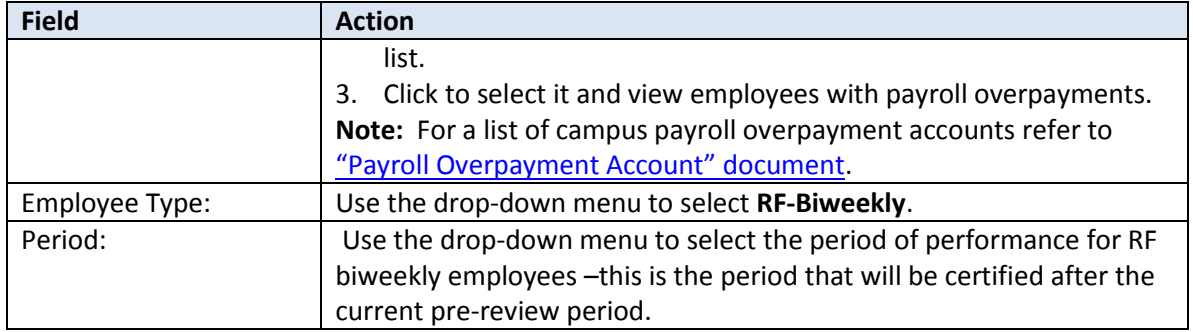

8. If you have individuals with payroll suspense or payroll overpayment you will need to place their effort statements on hold and take corrective action.

### *Query Results*

**Note**: If there are no individuals with payroll suspense or overpayments a "This report contains no data" message appears.

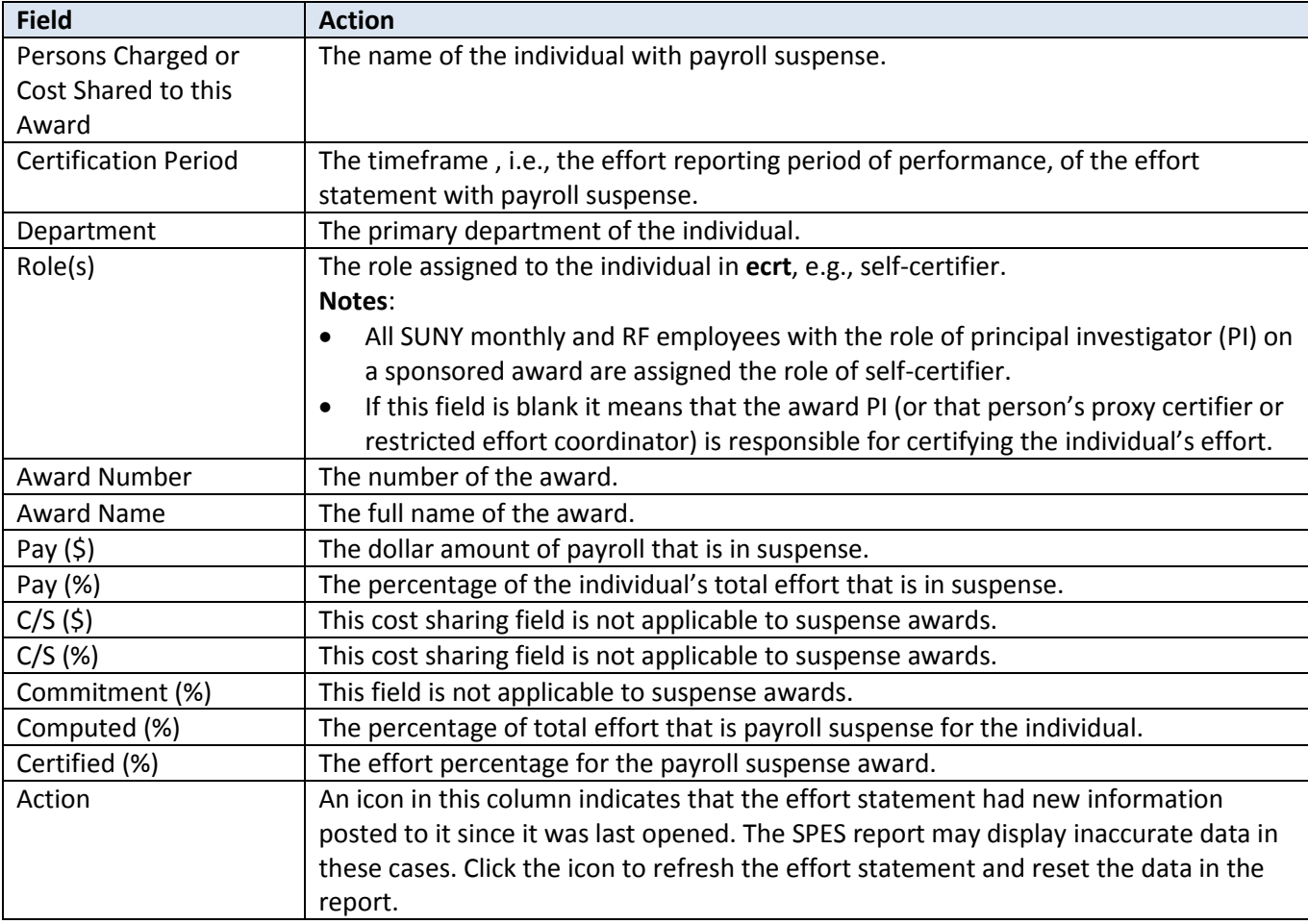

# <span id="page-17-0"></span>**Run the "Individuals with Negative Payroll Report"**

#### **Purpose**

To identify individuals with negative payroll amounts and place their effort statements on hold and corrected.

#### **Frequency**

The roles identified should run this report during the pre-review process to place effort statements with negative payroll on hold. These statements will require a labor distribution adjustment to remove the negative payroll before the statements are released for certification.

#### **Roles with Access**

Primary Effort Coordinators, Effort Coordinators

#### **ecrt Report Category**

Payroll/Cost Share

### *Run the ecrt "Individuals with Negative Payroll" Report*

1. Click **Individuals with Negative Payroll** in the **Reports** column.

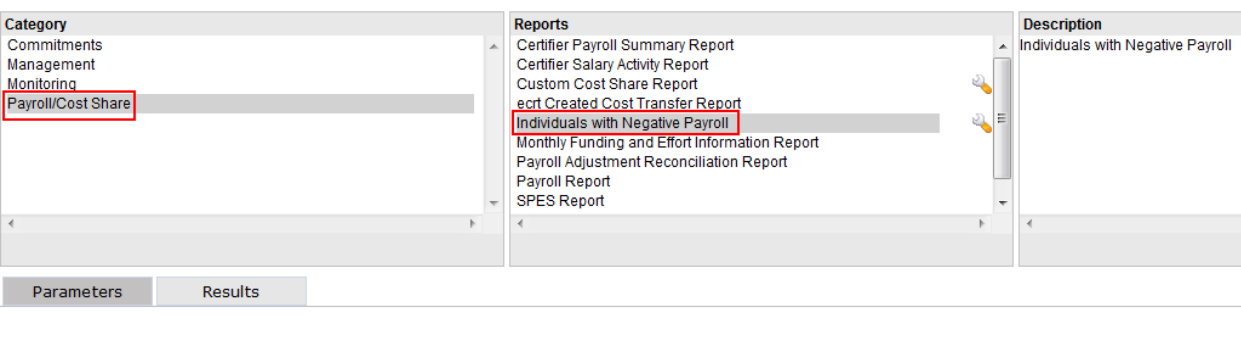

- **Run Report**
- 2. Click **Run Report**.
- 3. Query results for the campus will display if there are individuals with negative payroll:

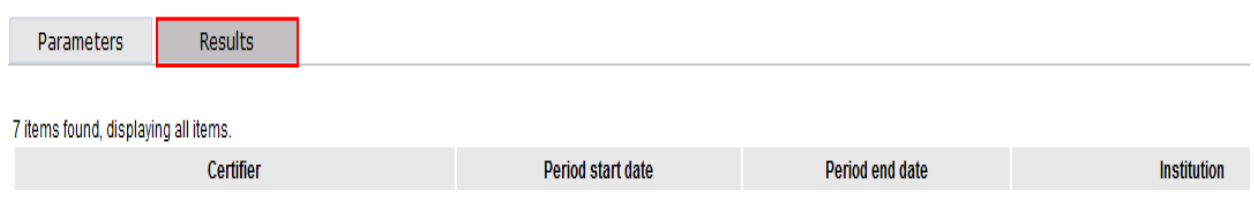

- 4. Click the **Excel** icon in the bottom right corner of the window to export the query to Excel and save it.
- 5. If you have individuals with negative payroll you will need to place their effort statements on hold and take corrective action.

# *Query Results*

**Note**: If there are no individuals with negative payroll a "This report contains no data" message appears.

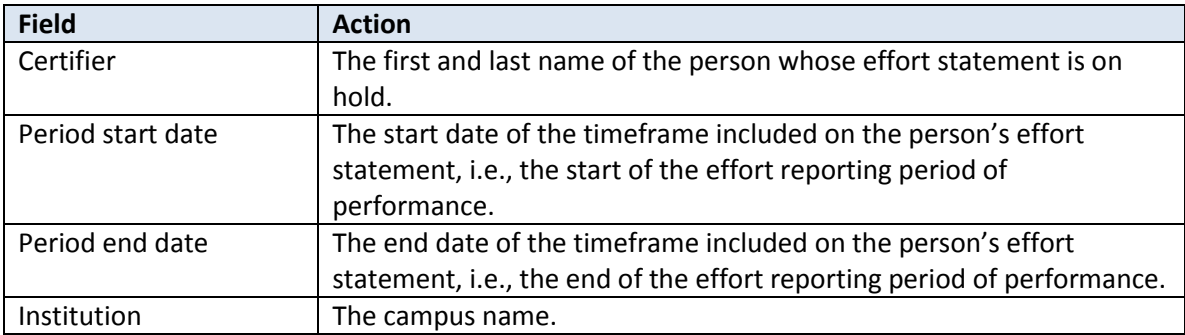

# <span id="page-19-0"></span>**Run the "Award Without Principal Investigators Report"**

### **Purpose**

The "Award Without Principal Investigators" report identifies awards that do *not* have an assigned principal investigator (PI).

### **Frequency**

The roles identified should run this report during the pre-review process. If there are any awards missing a PI the appropriate PI should be added to Oracle before the effort statements are released for certification.

### **Roles with Access**

Primary Effort Coordinators, Effort Coordinators

### **ecrt Report Category**

Monitoring

### *Run the "Award Without Principal Investigators " Report*

1. Click **Award Without Principal Investigators Report** in the **Reports** column.

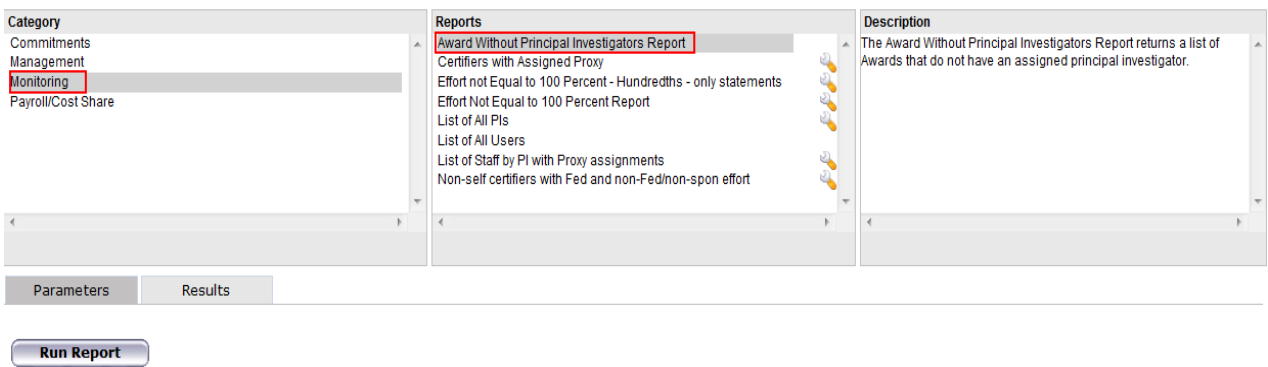

- 2. Click **Run Report**.
- 3. Query results for the campus will display if there are awards without an assigned PI:

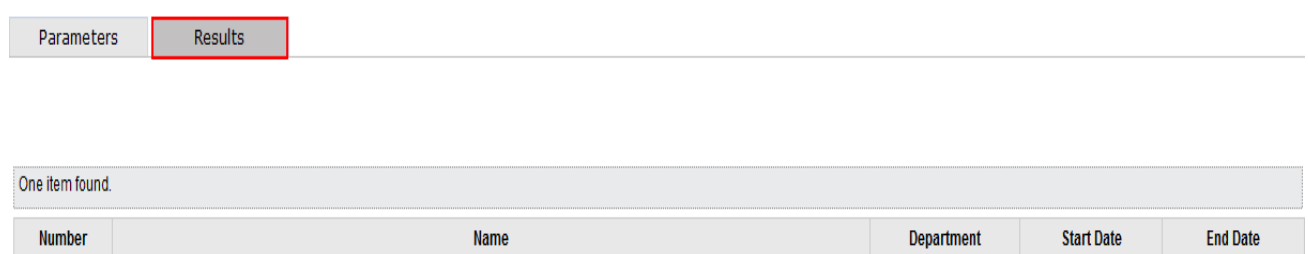

4. Click the **Excel** icon in the bottom right corner of the window to export the query to Excel.

# *Query Results*

**Note**: If there are awards without an assigned PI a "This report contains no data" message appears.

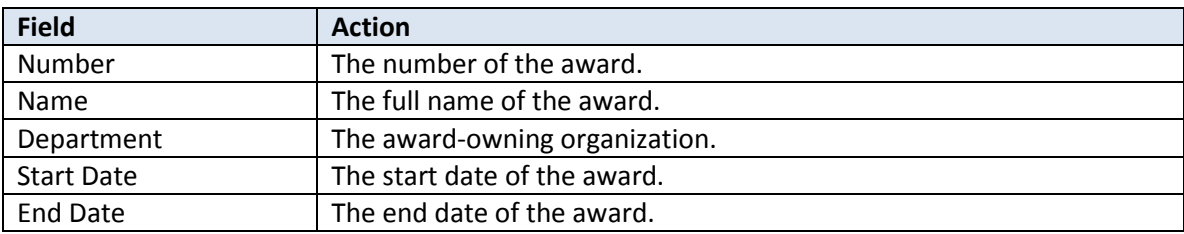

# <span id="page-21-0"></span>**Run the "Self Certifiers with Federal/Non-Federal/ Nonsponsored Effort" Report**

### **Purpose**

To identify self-certifiers with a mixture of federal *and* nonfederal and/or nonsponsored activity. Self-certifiers are SUNY monthly employees and RF employees with the role of PI. This report also identifies self-certifiers with sponsored programs that have 0 percent effort on their effort statement.

### **Frequency**

The roles identified should run this report during the pre-review process to:

- $\bullet$  Identify self-certifiers with a mixture of activity.
- Determine if they want to certify the nonfederal and/or nonsponsored activity before the effort statements are released for certification.
- Identify individuals with 0 percent effort on sponsored programs.

**ecrt** does not automatically process nonfederal and nonsponsored activity if there is federal and/or federal flowthrough activity on an effort statement. In these cases the self-certifiers, proxy certifiers or restricted effort coordinators for the federal award and for the nonfederal/nonsponsored award are notified to certify the effort statement.

### **Certification Options**

Each campus should decide the option that works best for their campus process. Options include:

- 1. Effort coordinators would identify these individuals and certify the nonfederal and/or nonsponsored activity *only* during the pre-review process. PIs for any federal/federal flow-through activity would be notified to certify that portion of the effort statement.
- 2. Effort statements would be released for certification as they are. PIs on the federal award(s) and PIs on the nonfederal and/or nonsponsored award(s) would be notified to certify the effort statement and it would be added to their Work Lists.
- 3. PI on the federal award could certify all of the activity.

### **Sponsored Awards with 0 Percent Activity**

You may see individuals with sponsored programs that have a certified effort value of 0 percent in the report results. This happens in the following situations:

- There is committed effort on the sponsored program for the effort reporting period of performance but no corresponding salary charges (reimbursed and/or unreimbursed cost share charges).
- Salary charges were applied and then removed from the sponsored program so that the total of the debits and credits was 0 percent.
- The salary charges applied to the sponsored program were small and rounded down to 0 percent.

If a labor distribution adjustment is needed to apply reimbursed or unreimbursed (cost shared) salary charges to the sponsored program put the effort statement on hold. After the labor distribution adjustment is processed in Oracle and uploaded to **ecrt** the hold may be removed.

### **Roles with Access**

Primary Effort Coordinators, Effort Coordinators

**ecrt Report Category** Monitoring

### *Run the "Self Certifiers with Federal/Non-Federal/Non-Sponsored Effort" Report*

1. Click **Staff with a Combination of Federal and non-Federal/non-Sponsored Effort** in the **Reports** column.

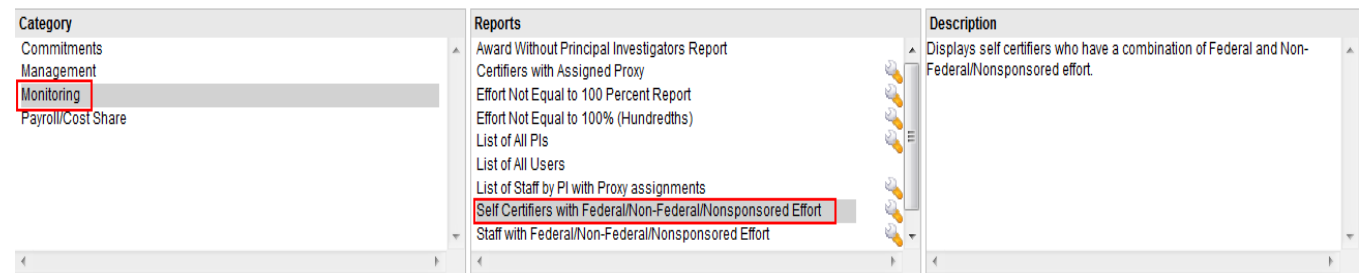

#### 2. Parameter options appear below:

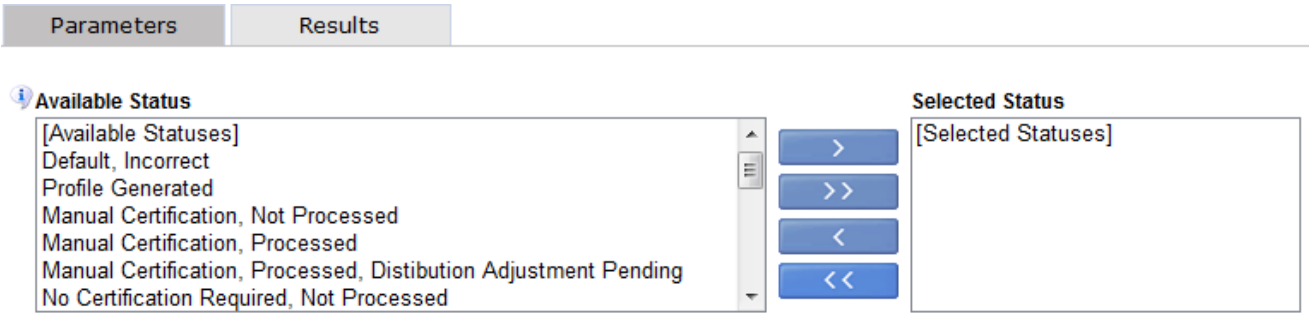

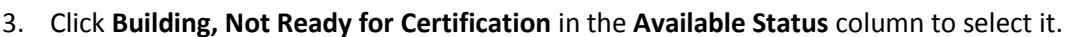

4. Click the single right arrow ( **>** ) to move that status to the **Selected Status** box:

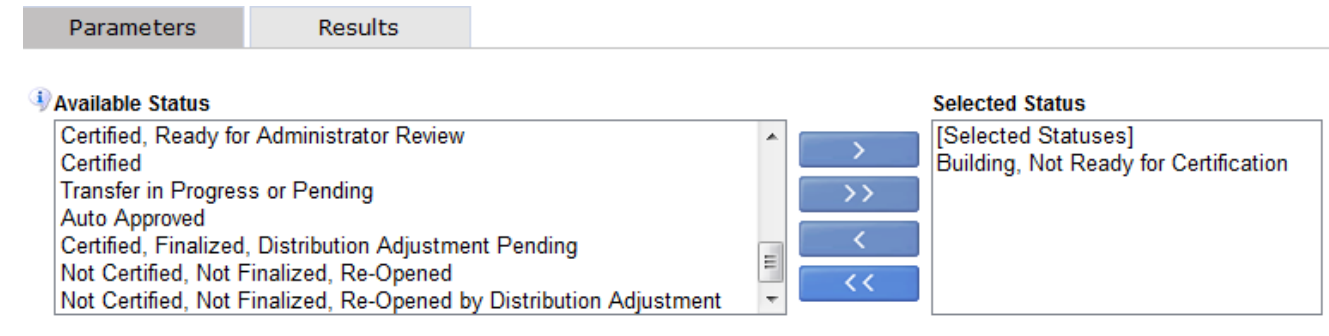

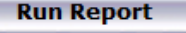

**Run Report** 

### 5. Click **Run Report**.

6. The report results are displayed:

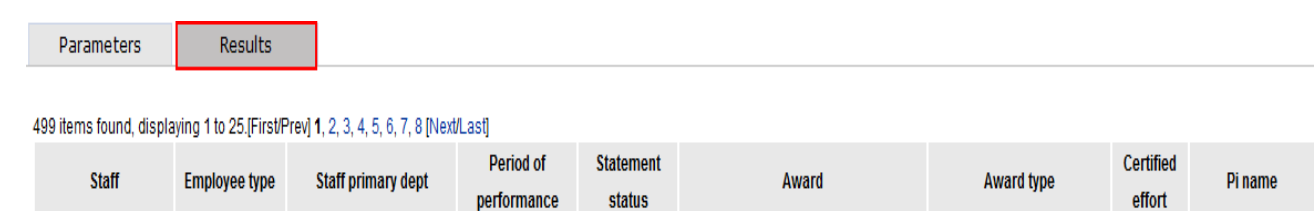

- 7. Click the **Excel** icon in the bottom right corner of the window to export the query to Excel and save it.
- 8. Review the report for sponsored programs with 0 percent in the **Certified Effort** column.
	- a. A SUNY IFR/CS Form is needed if the individual had effort on the award.
	- b. If the individual did not have effort on the award mark the effort statement as no certification required. (Refer to the "Change the Status of an Effort Statement to No Certification Required" section of this document.

### *Query Results*

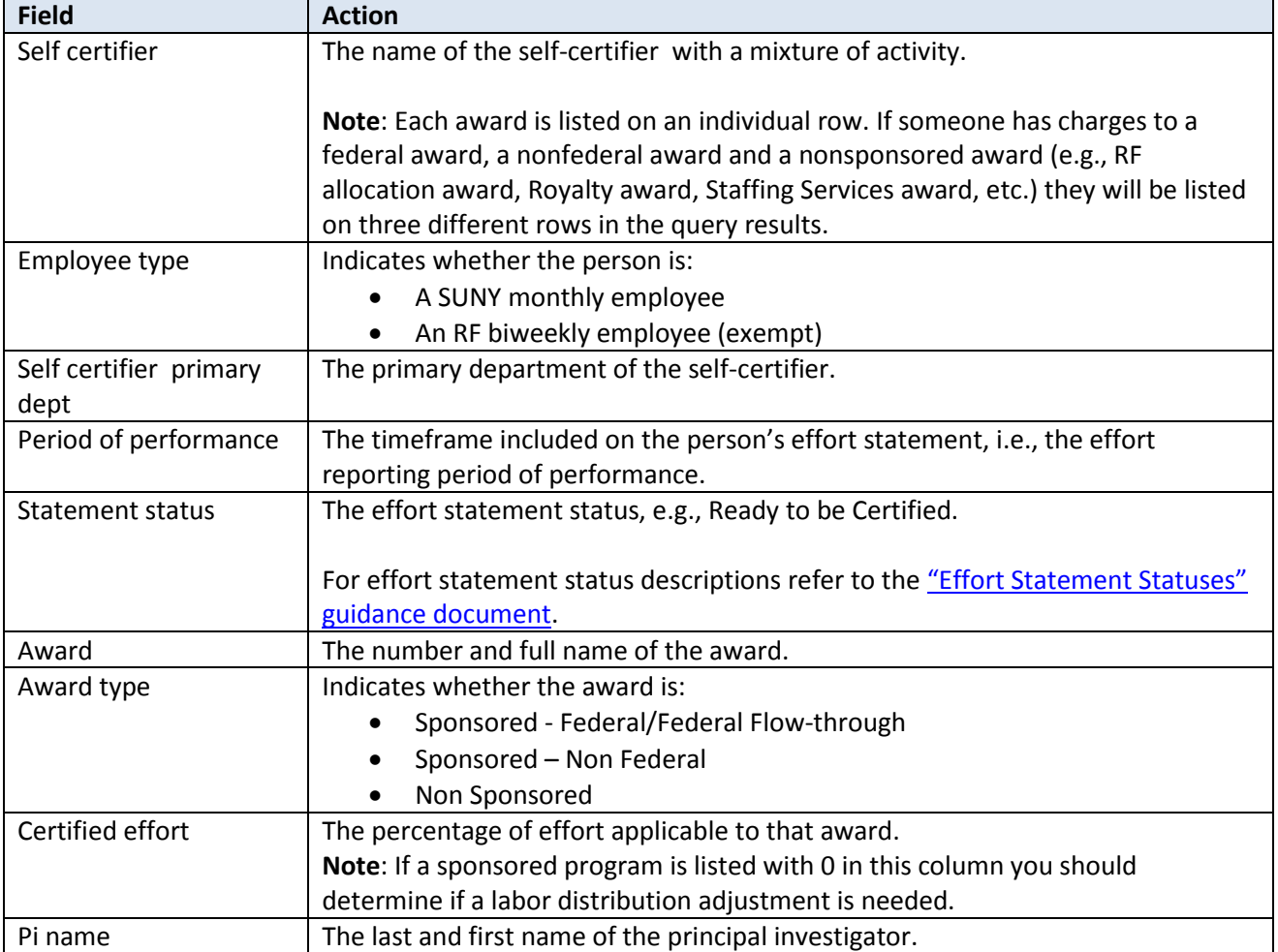

**Note**: If there is activity in payroll suspense awards on an effort statement the statement should be placed on hold so that corrective action may be taken before the statement is released to the PI.

# <span id="page-24-0"></span>**Run the "Staff with Federal/Non-Federal/Nonsponsored Effort" Report**

### **Purpose**

To identify individuals with a mixture of federal *and* nonfederal and/or nonsponsored activity. This report also identifies staff with sponsored programs that have 0 percent effort on their effort statement.

### **Frequency**

The roles identified should run this report during the pre-review process to:

- $\bullet$  Identify individuals with a mixture of activity.
- Determine if they want to certify the nonfederal and/or nonsponsored activity before the effort statements are released for certification.
- $\bullet$  Identify individuals with 0 percent effort on sponsored programs.

**ecrt** does not automatically process nonfederal and nonsponsored activity if there is federal and/or federal flowthrough activity on an effort statement. In these cases the principal investigators (PI), proxy certifiers or restricted effort coordinators for the federal award and for the nonfederal/nonsponsored award are notified to certify the effort statement.

### **Certification Options**

Each campus should decide the option that works best for their campus process. Options include:

- 1. Effort coordinators would identify these individuals and certify the nonfederal and/or nonsponsored activity *only* during the pre-review process. PIs for any federal/federal flow-through activity would be notified to certify that portion of the effort statement.
- 2. Effort statements would be released for certification as they are. PIs on the federal award(s) and PIs on the nonfederal and/or nonsponsored award(s) would be notified to certify the effort statement and it would be added to their Work Lists.
- 3. PI on the federal award could certify all of the activity.

### **Sponsored Awards with 0 Percent Activity**

You may see individuals with sponsored programs that have a certified effort value of 0 percent in the report results. This happens in the following situations:

- There is committed effort on the sponsored program for the effort reporting period of performance but no corresponding salary charges (reimbursed and/or unreimbursed cost share charges).
- Salary charges were applied and then removed from the sponsored program so that the total of the debits and credits was 0 percent.
- The salary charges applied to the sponsored program were small and rounded down to 0 percent.

If a labor distribution adjustment is needed to apply reimbursed or unreimbursed (cost shared) salary charges to the sponsored program put the effort statement on hold. After the labor distribution adjustment is processed in Oracle and uploaded to **ecrt** the hold may be removed.

### **Roles with Access**

Primary Effort Coordinators, Effort Coordinators

**ecrt Report Category** Monitoring

### *Run the "Staff with Federal/Non-Federal/Non-Sponsored Effort" Report*

9. Click **Staff with a Combination of Federal and non-Federal/non-Sponsored Effort** in the **Reports** column.

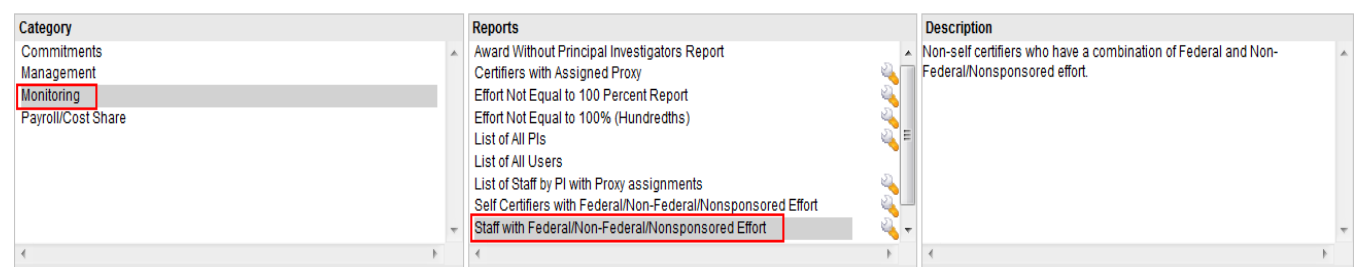

#### 10. Parameter options appear below:

**Run Report** 

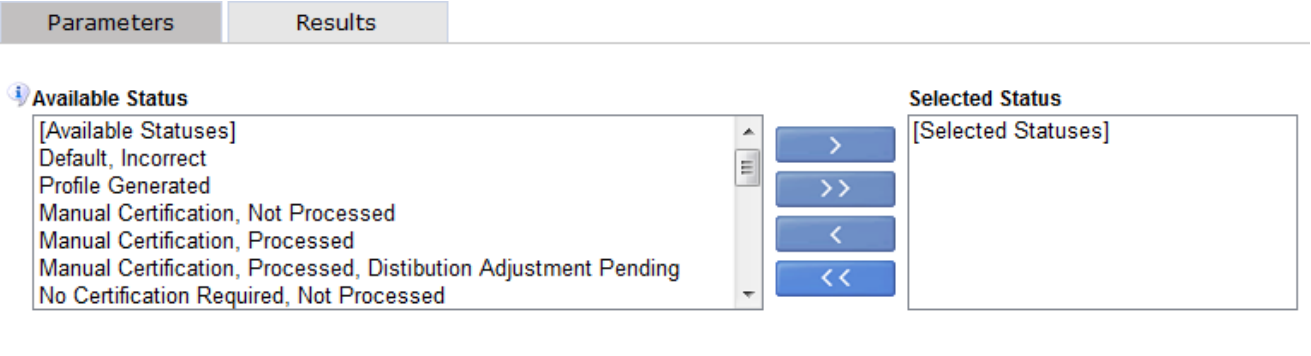

11. Click **Building, Not Ready for Certification** in the **Available Status** column to select it.

12. Click the single right arrow ( **>** ) to move that status to the **Selected Status** box:

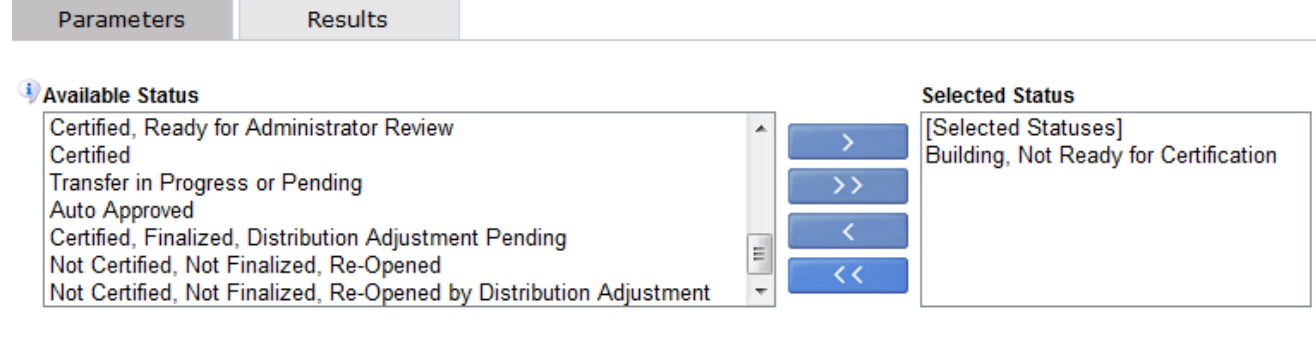

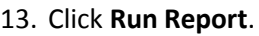

**Run Report** 

### 14. The report results are displayed:

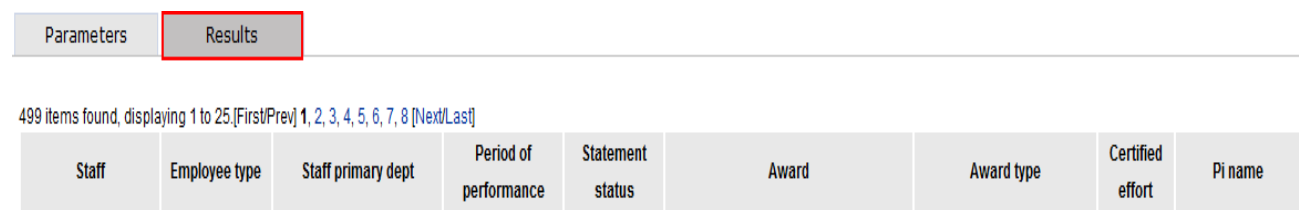

- 15. Click the **Excel** icon in the bottom right corner of the window to export the query to Excel and save it.
- 16. Review the report for sponsored programs with 0 percent in the **Certified Effort** column.
	- a. A SUNY IFR/CS Form is needed if the individual had effort on the award.
	- b. If the individual did not have effort on the award mark the effort statement as no certification required. (Refer to the "Change the Status of an Effort Statement to No Certification Required" section of this document.)

### *Query Results*

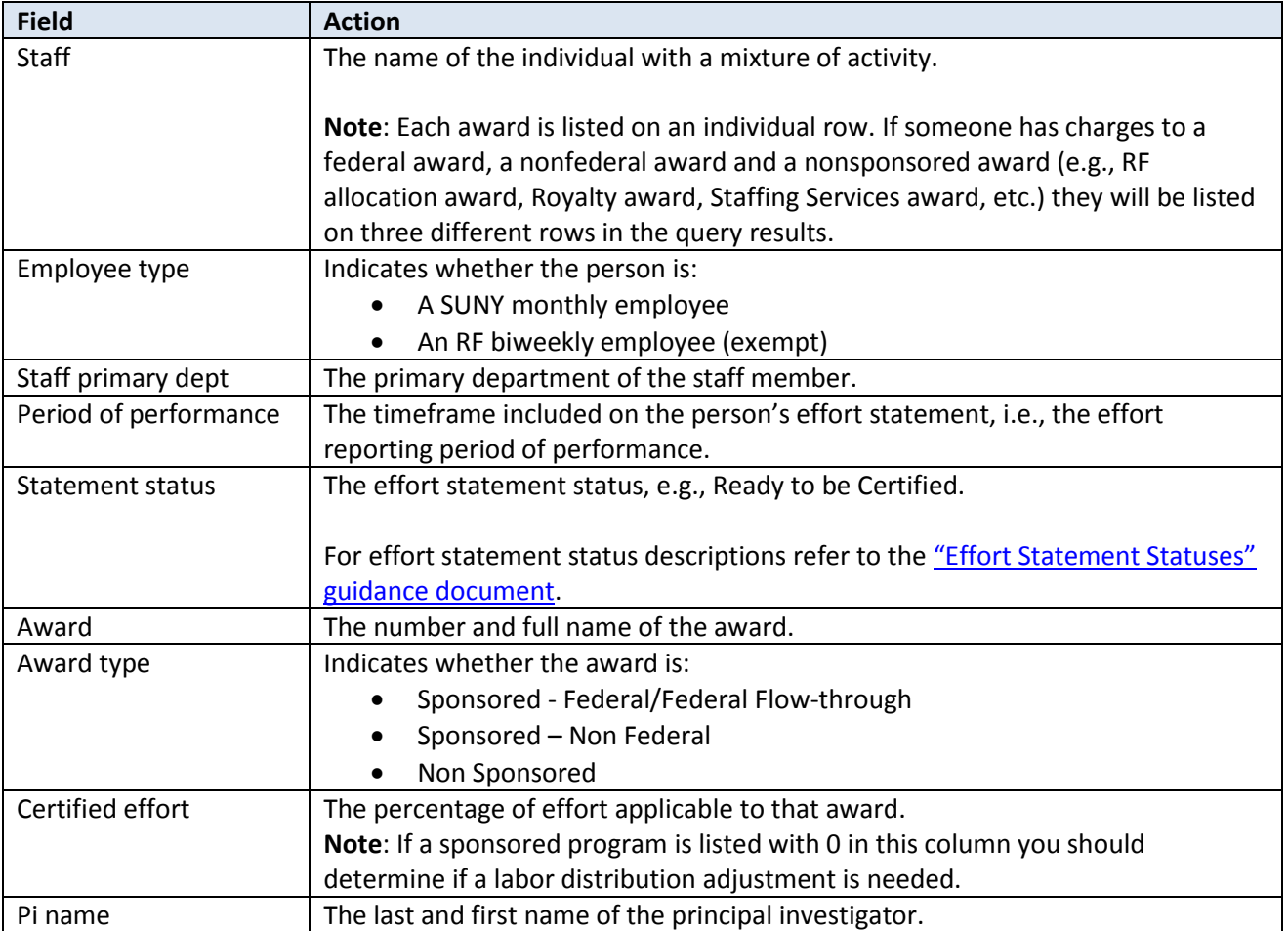

**Note**: If there is activity in payroll suspense awards on an effort statement the statement should be placed on hold so that corrective action may be taken before the statement is released to the PI.

# <span id="page-27-0"></span>**Why are there Zero Percentages in the Certified Effort Column on the Effort Statement?**

1. There is committed effort on the sponsored program for the effort reporting period of performance but no corresponding salary charges (reimbursed and/or unreimbursed cost share charges).

Committed effort is the amount or percentage of time that a PI expects to achieve over the lifetime of the award. To view committed effort information roll your mouse over the non-hyperlinked award line (indicated by the red box below) on the effort statement:

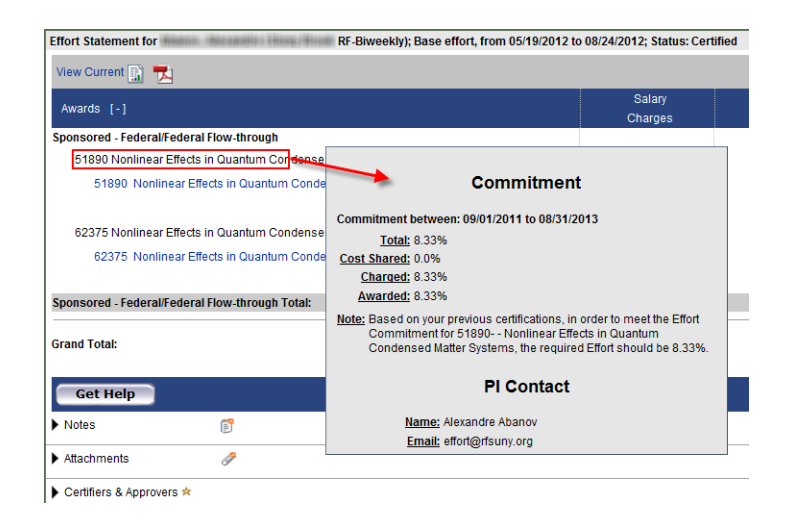

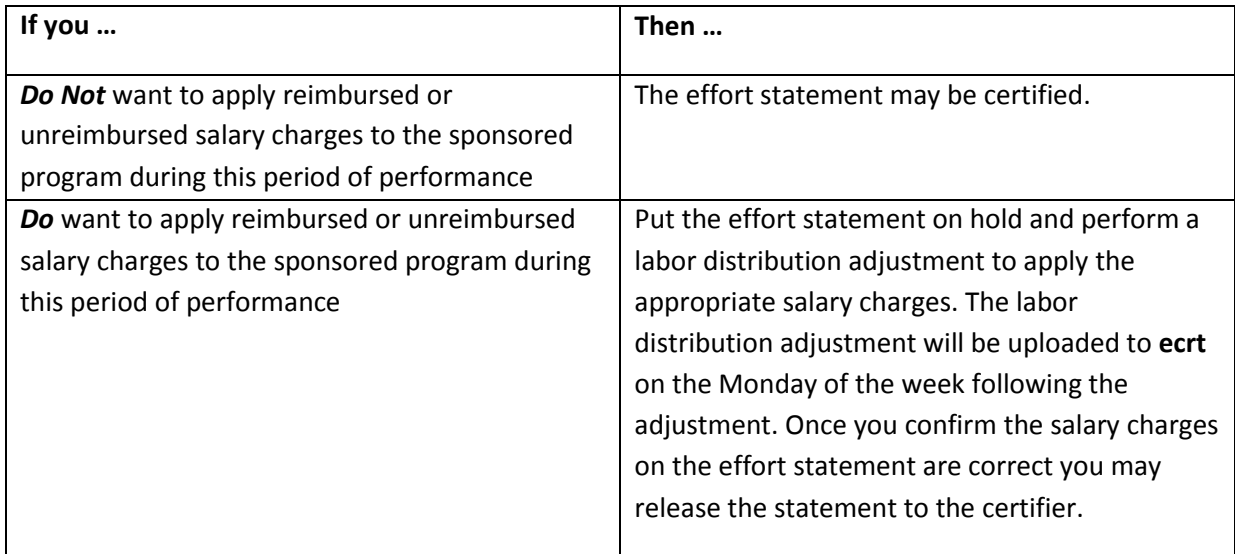

In rare circumstances, the 0 percentages in the **Certified Effort** column might be due to the reasons listed in the below table.

To determine if either apply to the effort statement run the **Payroll Report** from the statement:

- Click the **Reports** icon ( $\Box$ ) in the header above the **Awards** column.
- Click **Payroll Report**.

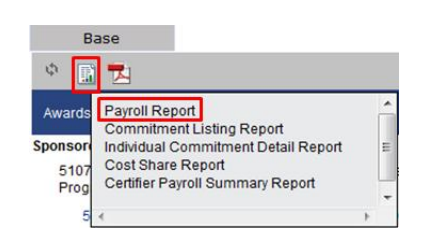

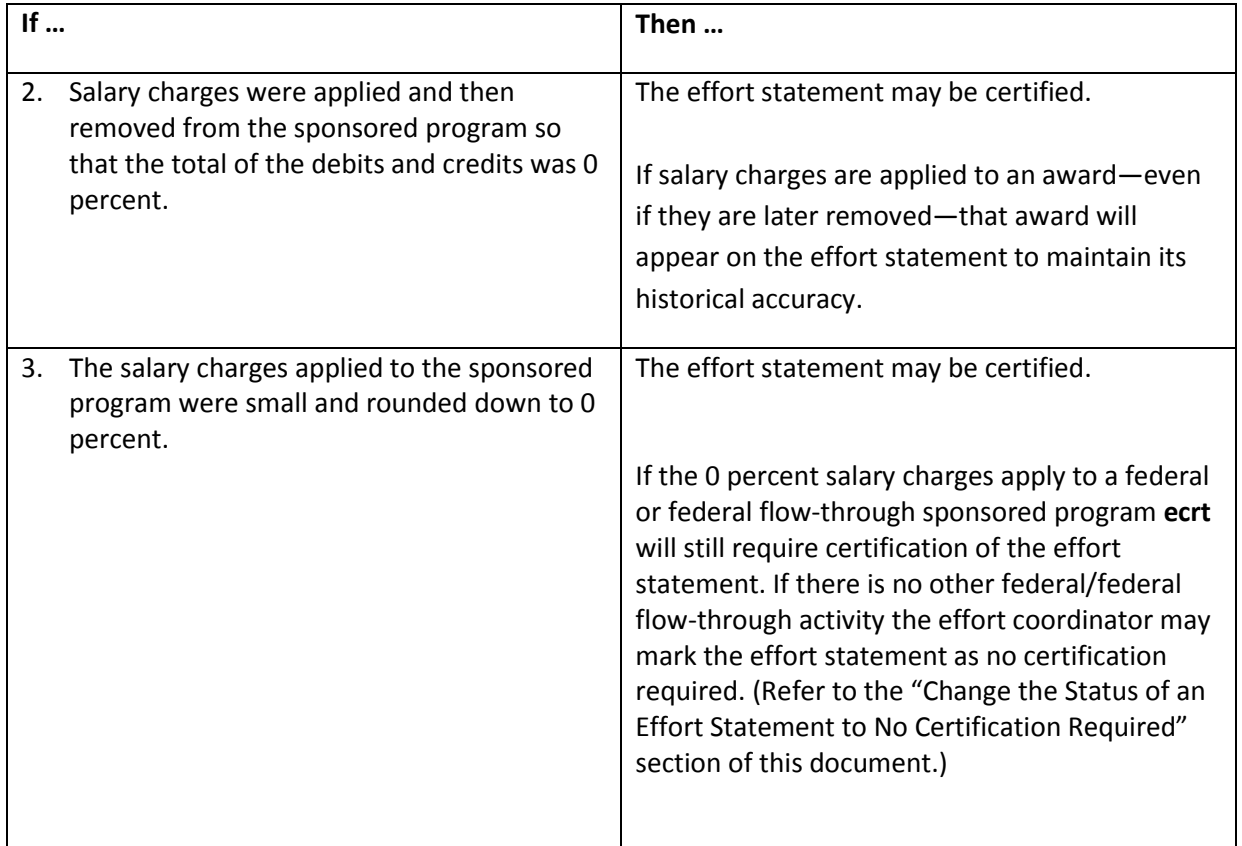

# <span id="page-29-0"></span>**Put Effort Statements on Hold**

### **Purpose**

To place effort statements with issues that need corrective action on hold.

### **Frequency**

During pre-review the roles identified need to review their campus effort statements for issues that will require investigation and/or corrective action before they are released to certifiers for certification.

Effort statement statuses are changed from "Building, Not Ready for Certification" to "Ready to be Certified" and an e-mail is sent by **ecrt** to certifiers to let them know they have an effort statement to certify. This is a process that is automatically triggered based on the campus certification period start date that is set-up in **ecrt**.

To prevent this from happening for effort statements requiring investigation and/or corrective action, the effort statements must be placed on hold.

### **Roles with Access**

Primary Effort Coordinators, Effort Coordinators

### **ecrt Report Category**

Not applicable

### *Identify Effort Statements that Need to be Placed on Hold*

- 1. Review the results from the following reports:
	- a. "Effort not Equal to 100 Percent Report"
	- b. "SPES Report"
	- c. "Individuals with Negative Payroll Report"
	- d. "Award without Principal Investigators Report"
	- e. "Self-Certifiers with Federal/Non-Federal/Nonsponsored Effort Report"
- 2. If results are returned after running the above reports place the effort statements on hold because they require investigation and/or corrective action.

### *Put an Effort Statement on Hold*

- 1. Access the individual's effort statement using one of the methods below:
	- a. Use the **Manage Users** page
	- b. Use the **Look Up** Page
	- c. Use the **Department Dashboard**
- 2. Click the **On Hold** checkbox above the **Certified Effort** column on the effort statement.
- 3. Click **OK** to confirm placing the effort statement on hold.
- 4. The **On Hold Confirmation** pop-up window opens.
- 5. Type a reason for placing the effort statement on hold in the **Reason for hold is required:** text box.
- 6. Click **Confirm**.
- 7. A message appears stating you successfully placed the effort statement on hold.
- 8. Click **Close** to close the pop-up window.
- 9. **On Hold** should appear in bold, red text next to the **On Hold** checkbox on the effort statement.

# <span id="page-30-0"></span>**Change the Status of an Effort Statement to No Certification Required**

### **Purpose**

To change the status of an effort statement to "No Certification Required."

### **Frequency**

There may be times when an individual known to have nonfederal and/or nonsponsored activity *only* has a federal or federal flow-through sponsored program on his or her effort statement with payroll charges of 0 percent.

To maintain the integrity of the effort statement **ecrt** displays the line item on the effort statement even though there are no payroll charges. In these cases the status of the effort statement needs to be changed to "No Certification Required." This action ensures that the certifier does not receive notification to certify an effort statement.

Effort statements for individuals with nonfederal and/or nonsponsored activity only are automatically processed by **ecrt** because we are not required to certify effort for nonfederal activity. However, if there is an incorrect federal/federal flow-through line item on an effort statement it will not be automatically processed. The action of changing an effort statement status to "No Certification Required" replaces the automatic processing so the self-certifier is not asked to certify an effort statement that does not require certification.

### **Roles with Access**

Primary Effort Coordinators

### **ecrt Report Category**

Not Applicable

### *Change the Status of an Effort Statement*

- 1. Access an individual's effort statement using one of these methods:
	- a. Use the **Manage Users** page.
	- b. Use the **Look Up** page.
	- c. Use the **Department Dashboard**.
- 2. Click **No Certification Required**.
- 3. Type a reason why the effort statement does not require certification in the **Please enter a note explaining this action:** text box.
- 4. Click **Submit**.
- 5. The effort statement should have a status of "**No Certification Required, Processed**" in the **Historical** section of the box on the upper right side of the effort statement.

# <span id="page-31-0"></span>**Process Multiple Effort Statements**

Multiple effort statements are created under the following circumstances:

- The effective dates, primary flag and labor schedule for the assignment do not match the dates of the period of performance.
- An individual has multiple jobs.
- An individual on the RF payroll changes from a nonexempt to an exempt employee during the period of performance.

For more information about the impact of assignment set ups on effort statements refer to the "Steps for Moving SUNY Employees to and From the RF Summer Payroll" section on page 38 in the ECRT Administrator **[Overview Training Materials.](https://portal.rfsuny.org/portal/page/portal/The%20Research%20Foundation%20of%20SUNY/home/Working_at_the_RF/operational_excellence_in_effort_reporting/files/ECRT_administrator_overview_training_materials.pdf)** 

### *Identifying Multiple Effort Statements*

Run the "Certification Status Report" in **ecrt** to identify individuals with multiple effort statements. An individual listed more than once on this report has multiple effort statements.

It is possible for an individual to have multiple SUNY effort statements, multiple RF effort statements, or a combination of SUNY and RF effort statements. In these situations you will need to perform one of the processing options listed below.

For more information about this report refer to the "Certification Status Report" section on page 6 of this guide.

### *Investigating Multiple Effort Statements*

- 1. Use **Manage > Look Up** to view the individual's effort statements.
- **2. Put each one of the multiple effort statements on hold.**
- 3. Run the payroll report for each statement to view the salary charges **ecrt** applied to the effort statement.
- 4. Review the applicable data in Oracle.

### *Effort Statement Certification*

### **A. Processing Multiple Effort Statements that need to be Combined**

Create a manual effort statement for the certifier to certify under the following circumstances:

- If the payroll charges were split between the effort statements and should be combined to accurately reflect the individual's effort for the period of performance.
- If the individual had multiple jobs during the period of performance.
- 1. Use th[e Manual Certification of Effort Form](https://portal.rfsuny.org/portal/page/portal/The%20Research%20Foundation%20of%20SUNY/home/Working_at_the_RF/operational_excellence_in_effort_reporting/files/manual_effort_certification_template.xls) to recreate the effort statement.
- 2. E-mail the effort statement to the certifier (or proxy certifier/restricted effort coordinator if applicable) to have the individual certify the statement.

**Note**: An e-mail response from the certifier stating that they approve the effort statement is acceptable as his or her electronic attestation of the effort.

- 3. Remove the hold from both **ecrt** effort statements.
- 4. Manually certify one of the effort statements after you receive the approved manual effort statement from the certifier:
	- a. If the individual has both SUNY and RF effort statements use the effort statement that matches the individual's employee type, e.g., use the SUNY effort statement for a SUNY employee.
	- b. Attach a PDF version of the manual effort statement and the certifier's e-mail to the effort statement in **ecrt**.
- 5. Change the status of the effort statements that *are not* being certified by the certifier to "No Certification Required."

**Note:** For more information refer to the "Change the Status of an Effort Statement to No Certification Required" section in this document.

For more information about creating and certifying a manual effort statement refer to the "Manually Certify an Individual's Effort Statement" section on page 15 in the [ECRT Administrator Certification Training Materials.](https://portal.rfsuny.org/portal/page/portal/The%20Research%20Foundation%20of%20SUNY/home/Working_at_the_RF/operational_excellence_in_effort_reporting/files/ECRT_administrator_certification_training_materials.pdf)

### **B. Processing Multiple Effort Statements with Identical Effort**

In some cases multiple effort statements might have identical awards, payroll charges and effort percentages. It is acceptable for the certifier to certify one of the effort statements. The effort coordinator should change the status of the remaining effort statements to "no certification required."

- 1. Select the effort statement that you want the certifier to certify.
	- a. If the individual has both SUNY and RF effort statements use the effort statement that matches the individual's employee type, e.g., use the SUNY effort statement for a SUNY employee.
	- b. Review the effort statement again to make sure that all of the awards, payroll charges and effort percentages are correct for the period of performance.
- 2. Remove the hold from each effort statement.
- 3. Change the status of the effort statements that *are not* being certified by the certifier to "No Certification Required."

**Note:** For more information refer to the "Change the Status of an Effort Statement to No Certification Required" section in this document.

4. Notify the certifier that he or she has an effort statement to certify or wait until the certification reminder e-mail is sent.

# <span id="page-33-0"></span>**Verify that Labor Distribution Adjustments Corrected Effort Statements Placed on Hold**

### **Purpose**

To verify that labor distribution adjustments corrected payroll suspense and negative payroll issues so that the hold may be removed from those effort statements.

### **Frequency**

After labor distribution adjustments are processed in Oracle and uploaded to **ecrt** the roles identified should verify that the adjustments corrected the issue with the effort statement in question.

Labor distribution adjustments are automatically applied to effort statements in these statuses:

- Ready to be Certified
- **•** Building, Not Ready for Certification
- Ready to be Certified, Reopened

**Note**: More information about the labor distribution adjustment process in **ecrt** is available in the "[ECRT](https://portal.rfsuny.org/portal/page/portal/The%20Research%20Foundation%20of%20SUNY/home/Working_at_the_RF/operational_excellence_in_effort_reporting/files/ECRT_administrator_supplemental_training_materials.pdf)  [Administrator Supplement Training Mate](https://portal.rfsuny.org/portal/page/portal/The%20Research%20Foundation%20of%20SUNY/home/Working_at_the_RF/operational_excellence_in_effort_reporting/files/ECRT_administrator_supplemental_training_materials.pdf)rials" document.

If the labor distribution adjustment corrected the issue the hold should be removed so that the effort statement is released for certification.

### **Roles with Access**

Primary Effort Coordinators, Effort Coordinators

### **ecrt Report Category**

Not Applicable

### *Prerequisite*

A labor distribution adjustment was processed in Oracle.

### *Identify Individuals Whose Effort Statements Required Labor Distribution Adjustments*

- 1. Refer to the query results from the reports you ran to identify individuals with payroll suspense and negative payroll (steps 3 and 4 from the "Pre-Review Purpose" section of this document).
	- a. If you no longer have these results you may run the "Effort Statement on Hold" report.
	- b. You may also run the Oracle ["RF Cost Transfer Register" Report](https://portal.rfsuny.org/portal/page/portal/report_help/labor%20distribution/PER_report_RF_Cost_Transfer_Register.htm) to identify completed labor distribution adjustments.
- 2. You will need to check the effort statements for all of these individuals in **ecrt**.

### *Review Effort Statements for Individuals with Labor Distribution Adjustments*

- 1. Access an individual's effort statement.
- 2. Review the impact of the labor distribution on the effort statement:
	- a. Click the **Reports** icon in the header above the **Awards** column.
	- b. Click **Payroll Report**.

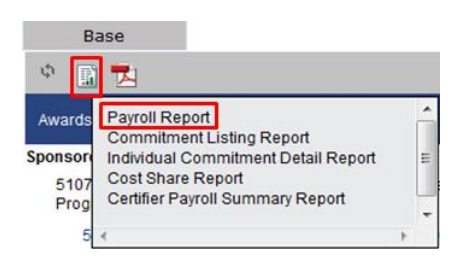

- c. Verify that the labor distribution adjustment corrected the issue.
- 3. Repeat steps 1 -2c for the individuals that you identified had labor distribution adjustments.
- 4. If the labor distribution adjustment corrected the payroll suspense or negative payroll you will need to remove the hold from the effort statement.

# <span id="page-35-0"></span>**Run the "Effort Statements on Hold Report"**

#### **Purpose**

The "Effort Statements on Hold" report identifies individuals whose effort statements were put on hold for reasons that need to be resolved (e.g., payroll suspense). Effort statements that are on hold will *not* be released for certification until the hold is removed.

#### **Frequency**

The roles identified should run this report after effort statements are placed on hold during the pre-review process. This creates a roster of the effort statements that require corrective action before they are released for certification.

#### **Roles with Access**

Primary Effort Coordinators, Effort Coordinators

#### **ecrt Report Category**

Management

### *Run the "Effort Statements on Hold" Report*

1. Click **Effort Statements on Hold** in the **Reports** column.

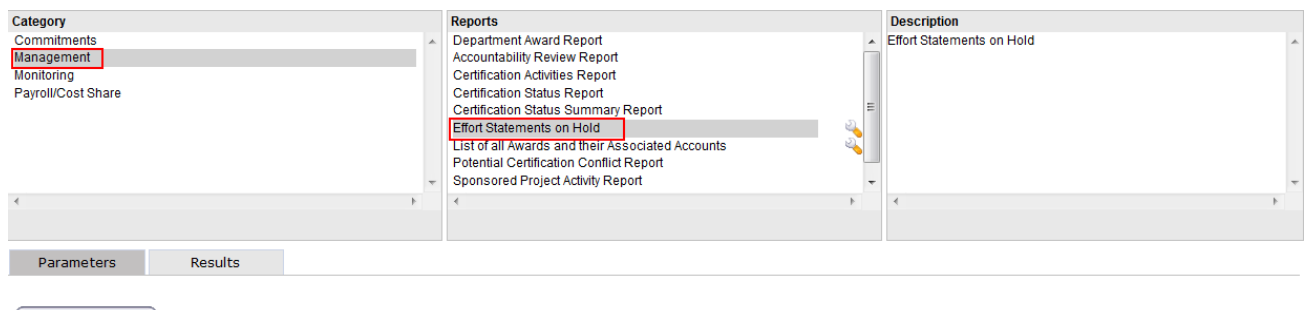

**Run Report** 

- 2. Click **Run Report**.
- 3. Query results for the campus will display if there are effort statements on hold:

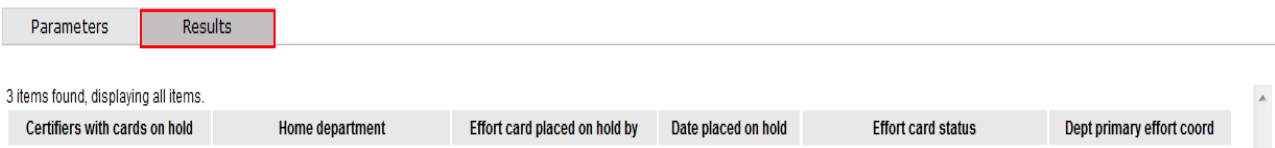

4. Click the **Excel** icon in the bottom right corner of the window to export the query to Excel and save it.

### *Next Steps*

1. Once the corrective action is performed verify that it corrected the issue that caused you to place an effort statement on hold.

**Note**: If a labor distribution adjustment was needed you will need to wait for the Oracle processing to occur and for the weekly **ecrt** data upload to process before the change will appear in **ecrt**.

- 2. If the issue was corrected you will remove the hold placed on the effort statement.
	- a. The effort statement will be released to the certifier (or proxy certifier/restricted effort coordinator) for certification.
- 3. If the issue was not corrected *do not* remove the hold until the issue is fixed.

### *Query Results*

**Note**: If there are no effort statements on hold a "This report contains no data" message appears.

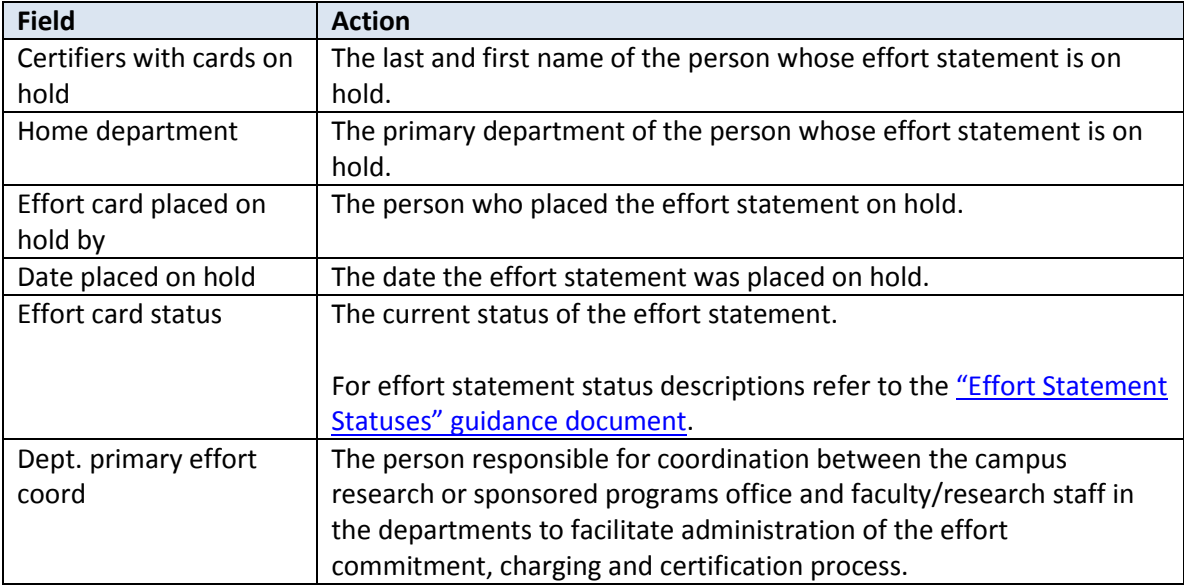

# <span id="page-37-0"></span>**Remove the "Hold" Placed on an Individual Effort Statement**

### **Purpose**

To remove the "hold" placed on an individual effort statement.

### **Frequency**

The roles identified should remove the "hold" placed on effort statements throughout the pre-review process once corrective actions are completed. An effort statement is placed on "hold" if any issues are identified during the pre-review process. Once corrective action is taken, the "hold" should be removed to release the effort statement for certification.

### **Roles with Access**

Primary Effort Coordinators, Effort Coordinators

### **ecrt Report Category**

Not applicable

### *Prerequisite*

A corrective action to resolve the issue identified with the effort statement was completed.

### *Remove the Hold from an Individual Effort Statement*

- 1. Access the individual's effort statement using one of the following methods:
	- a. Use the **Manage Users** page
	- b. Use the **Look Up** Page
	- c. Use the **Department Dashboard**
- 2. Click the **On Hold** checkbox above the **Certified Effort** column on the effort statement to deselect it.
- 3. A **Message from webpage** pop-up window opens with the following message: "Are you sure you want to take this effort statement off hold?"
- 4. Click **OK** to confirm that you want to take the effort statement off hold.
- 5. A **Hold Release Confirmation** pop-up window opens with the following message: "Effort statement was successfully taken off hold."
- 6. Click **Close** to close the pop-up window.
- 7. The bold, red **On Hold** text should no longer appear next to the **On Hold** checkbox on the effort statement.

**Note**: You cannot remove holds from a group of effort statements.

# <span id="page-38-0"></span>**Run the "List of All Users" Report to Verify Self-Certifier and Restricted Effort Coordinator Roles**

#### **Purpose**

During pre-review the "List of All Users" report is used to:

- Verify that the roles of self-certifier and restricted effort coordinator are properly assigned
- Monitor their ECRT usernames (only those campuses using InCommon to log in to **ecrt**).

#### **Frequency**

During pre-review this report is run to view the list of individuals who are assigned either a self-certifier role or a restricted effort coordinator role in **ecrt**.

The role of self-certifier was automatically assigned to the following individuals:

- All SUNY monthly employees
- RF biweekly employees with the role of PI on a sponsored program.

Once a restricted effort coordinator is assigned that individual remains in that role until he or she is removed. Restricted effort coordinators should be monitored to verify that they have suitable means of verification with respect to the effort of PIs and staff on sponsored programs during the period of performance.

**Roles with Access** Primary Effort Coordinators, Effort Coordinators

### **ecrt Report Category**

Monitoring

### *Run the "List of All Users Report" for Self-Certifiers*

1. Click **List of All Users** in the **Reports** column.

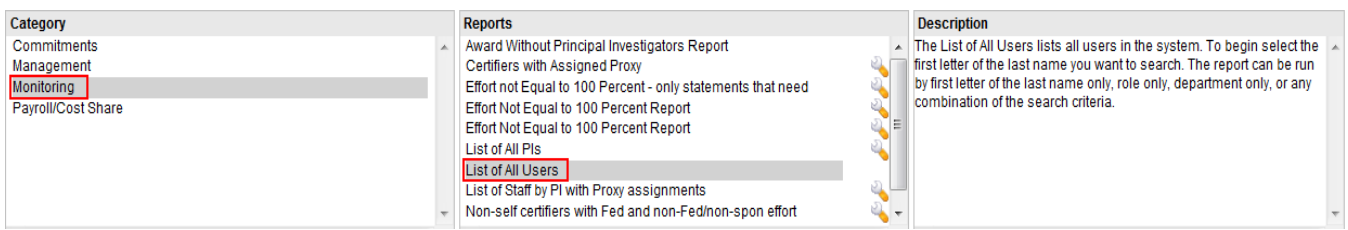

2. Parameter options appear below:

**Run Report** 

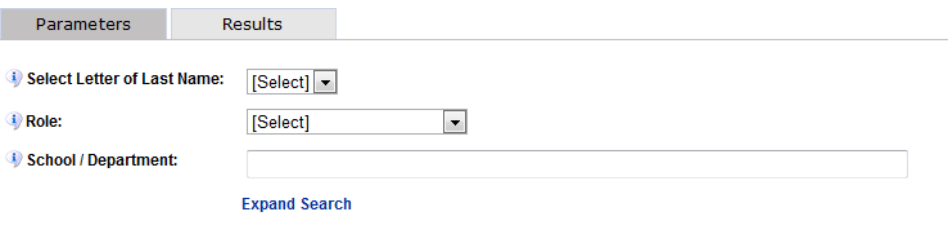

#### 3. Enter the following fields:

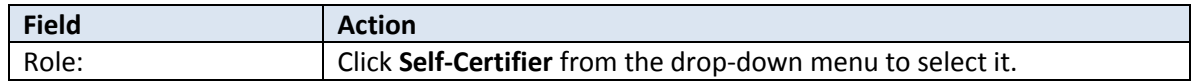

#### 4. Click **Run Report.**

5. The report results are displayed:

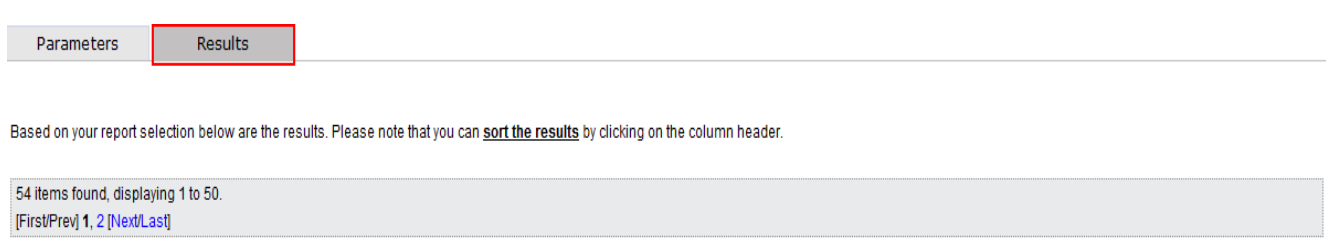

**Email Address** 

**Role Name** 

**Faculty Action** 

6. Click the **Excel** icon in the bottom right corner of the window to export the report to Excel and save it.

**Primary Department** 

7. Review report for:

Name

- a. Individuals who do not have the role of PI on a sponsored award and would not certify their own effort.
- b. Campuses using InCommon to log in to **ecrt**: Individuals who have their RF identification number listed instead of their LDAP ID in the **User Name** column.
- 8. Send a list of those individuals to [effort@rfsuny.org](mailto:effort@rfsuny.org) to have the self-certifier role removed or to correct their **ecrt** username.
- 9. Once the self-certifier role is removed the individual will appear on the Work List of the PI who is responsible for certifying the individual's effort statement.

### *Run the "List of All Users Report" for Restricted Effort Coordinators*

1. Click **List of All Users** in the **Reports** column.

**User Name** 

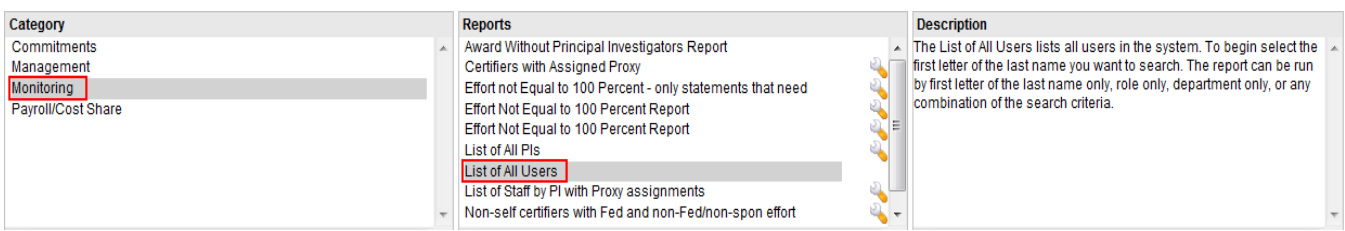

2. Parameter options appear below:

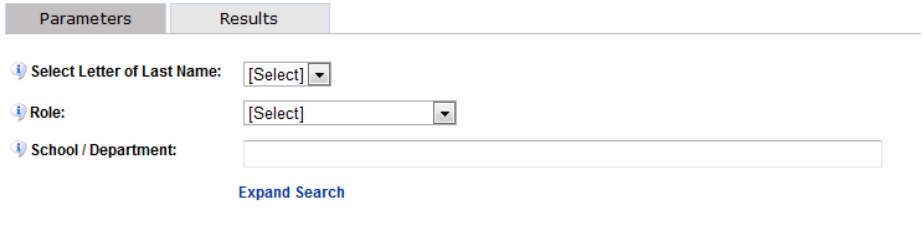

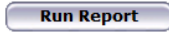

### 3. Enter the following fields:

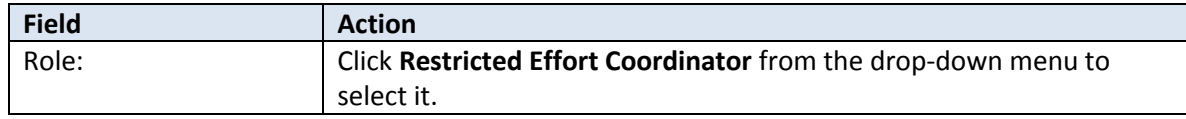

#### 4. Click **Run Report.**

5. The report results are displayed:

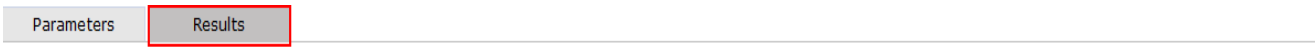

Based on your report selection below are the results. Please note that you can sort the results by clicking on the column header.

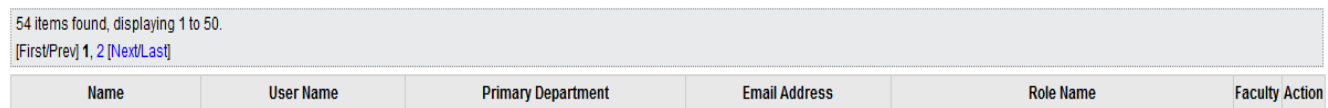

- 6. Click the **Excel** icon in the bottom right corner of the window to export the report to Excel and save it.
- 7. Review report to determine if the restricted effort coordinator list needs to be updated.
- 8. Review report to:
	- a. Determine if the restricted effort coordinator list needs to be updated.
	- b. Campuses using InCommon to log in to **ecrt**: Individuals who have their RF identification number listed instead of their LDAP ID in the **User Name** column.
- 9. Send a list of the changes to [effort@rfsuny.org.](mailto:effort@rfsuny.org)

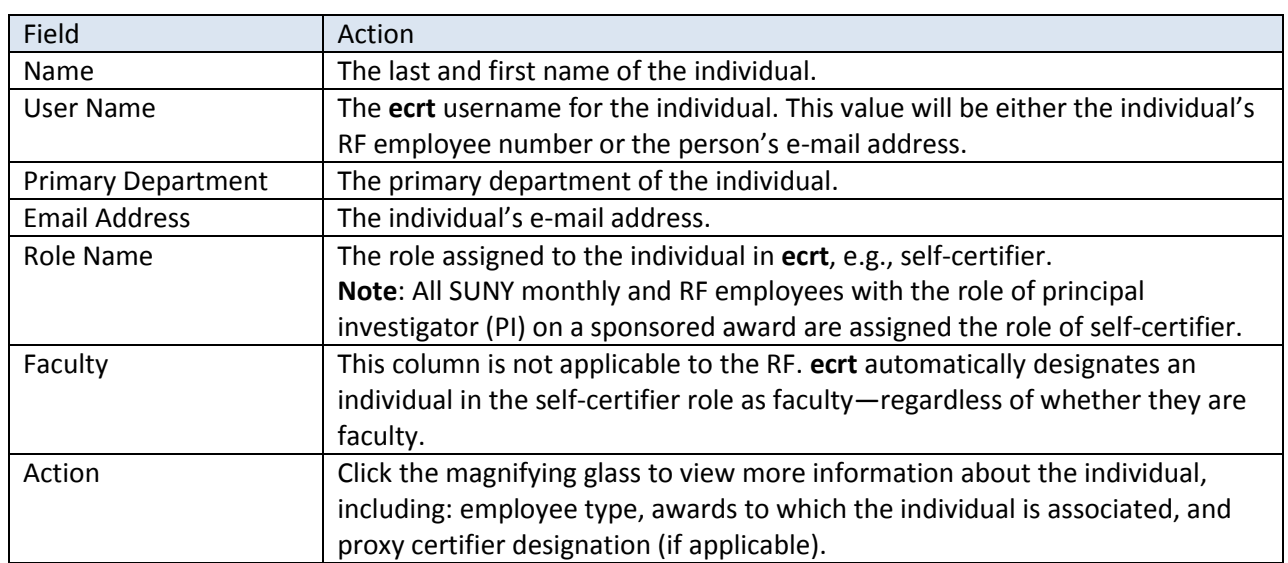

### *Query Results*

# <span id="page-41-0"></span>**Run "List of Staff by PI with Proxy Assignments Report"**

### **Purpose**

The "List of Staff by PI with Proxy Assignments Report" lists all principal investigators (PIs), the PI's proxy certifier if one is assigned, the PI's staff, and the proxy certifier for staff if one is assigned.

### **Frequency**

The roles identified should monitor individuals during the pre-review process to:

- Verify that all individuals who should have a proxy certifier have one assigned—including the staff associated with a principal investigator who has a proxy certifier.
- Determine if a proxy certifier assignment needs to be removed or changed.
- Identify if a proxy certifier or a restricted effort coordinator is needed for PIs with staff whose effort the PI needs to certify.

A **proxy certifier** is designated on a one-to-one basis and is used when the proxy certifier only needs to certify the effort of the PI and a few staff members working on the PI's project.

A **restricted effort coordinator** is designated when an individual will certify effort on behalf of a PI—or multiple PIs—and the staff working on the PI's sponsored programs.

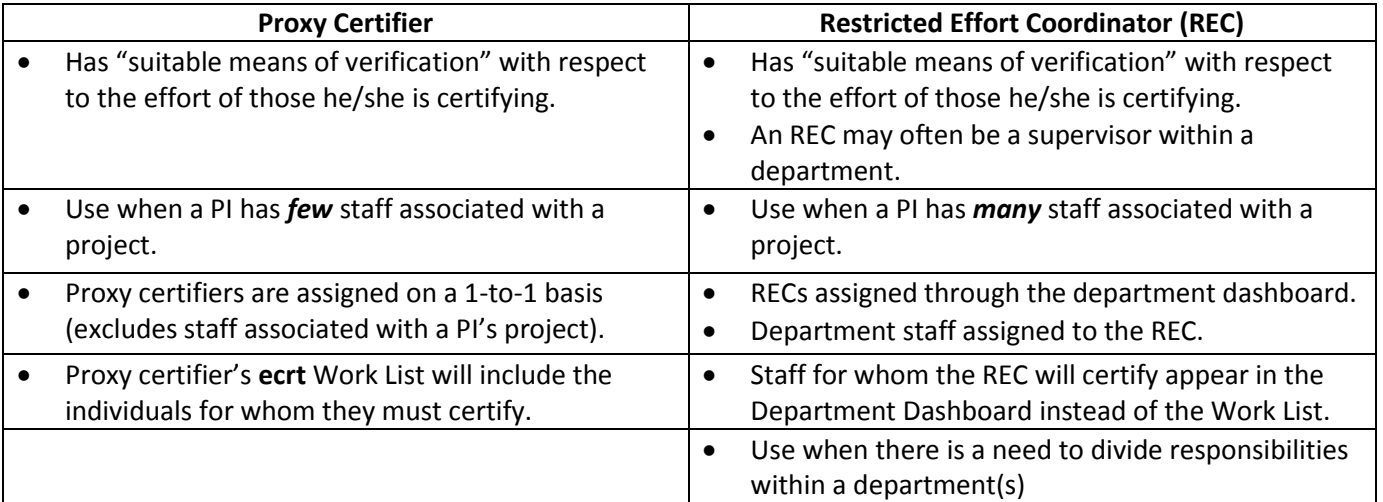

Once a proxy certifier or restricted effort coordinator is assigned that individual remains in that role until he or she is removed. Proxy certifiers and restricted effort coordinators should be monitored to verify that they have suitable means of verification with respect to the effort of PIs and staff on sponsored programs during the period of performance.

### **Roles with Access**

Primary Effort Coordinators, Effort Coordinators

### **ecrt Report Category**

Monitoring

### *Run the "List of Staff by PI with Proxy Assignments Report"*

1. Click **List of Staff by PI with Proxy Assignments** in the **Reports** column.

![](_page_42_Picture_73.jpeg)

2. Parameter options appear below:

**Run Report** 

![](_page_42_Picture_74.jpeg)

![](_page_42_Picture_75.jpeg)

- 3. Click **Building, Not Ready for Certification** in the **Available Status** column to select it.
- 4. Click the single right arrow ( **>** ) to move that status to the **Selected Status** box:

![](_page_42_Picture_76.jpeg)

5. Click **Run Report**.

**Run Report** 

6. The report results are displayed:

![](_page_43_Picture_89.jpeg)

7. Click **Excel** in the lower right corner if you want to export the report results and save them.

# *Query Results*

![](_page_43_Picture_90.jpeg)

# <span id="page-44-0"></span>**Optional: Change Percentage of Certified Effort Column**

#### **Purpose**

To change the **Certified Effort** column to 100 or 100.00 percent for effort statements with effort inside the tolerable range of 98 – 102 percent (whole number campuses) or 98.00 – 102.00 percent (hundredths campuses).

#### **Frequency**

For campuses that decided to manually round certified effort percentages to 100 or 100.00 percent the primary effort coordinator should modify the value in the **Certified Effort** column before the effort statement is released to the certifier. This action will need to be completed for all effort statements before the pre-review period ends.

#### **Roles with Access**

Primary Effort Coordinators

### **ecrt Report Category**

Not Applicable

### *Change Percentage of the Certified Effort Column*

- 1. Use the "Effort not Equal to 100 Percent Report" to identify effort statements with certified effort percentages within the tolerable range.
- 2. Access an individual's effort statement using one of the methods below:
	- a. Use the **Manage Users** page
	- b. Use the **Look Up** Page
	- c. Use the **Department Dashboard**
- 3. The **Certified Effort** column displays text boxes that allow the primary effort coordinator to adjust the percentage:

![](_page_44_Picture_131.jpeg)

- 4. Modify the percentage value in the **Certified Effort** column following these "rounding rules":
	- a. Round other institutional activity (OIA) *first* if the effort statement has OIA.
	- b. If there is no OIA round one of the nonsponsored or nonfederal awards.
	- c. If there is only federal activity round the line item with the largest amount.

![](_page_45_Picture_68.jpeg)

- 5. Repeat these steps for all effort statements with certified effort percentages in the tolerable range.
- 6. After all effort statements are updated run the "Effort not Equal to 100 Percent Report" again.
	- a. The report results should show effort statements that are outside the tolerable range—outliers.
	- b. Place these outlier effort statements "**On Hold**" so that corrective action may be taken before they are released to a certifier.

# <span id="page-46-0"></span>**Optional: "List of all Awards and their Associated Accounts Report"**

### **Purpose**

The "List of all Awards and their Associated Accounts" report lists all the sponsored awards at a campus and their associated cost share awards (if applicable).

#### **Frequency**

The roles identified should run this report during pre-review to verify that:

- Cost share awards were established for all awards with cost sharing commitments.
- Salary expenditures were applied for all cost share awards with a cost sharing commitment during the effort reporting period of performance.

Refer to Chapter 10.2, Monitoring Cost Sharing, in the "[Cost Sharing: A Guide for Administrators](https://portal.rfsuny.org/portal/page/portal/Compliance/compliance_cost_sharing/files/cost_sharing_guide_for_administrators_version_2.pdf)" document.

**Roles with Access** Primary Effort Coordinators, Effort Coordinators

### **ecrt Report Category**

Management

### *Run the "List of all Awards and their Associated Accounts" Report*

1. Click **List of all Awards and their Associated Accounts** in the **Reports** column.

![](_page_46_Picture_119.jpeg)

**Run Report** 

- 2. Click **Run Report**.
- 3. The report results are displayed:

![](_page_46_Picture_120.jpeg)

4. Click **Excel** in the lower right corner if you want to export the report results and save them.

# *Query Results*

![](_page_47_Picture_114.jpeg)

# <span id="page-48-0"></span>**Change History**

![](_page_48_Picture_257.jpeg)

![](_page_49_Picture_183.jpeg)